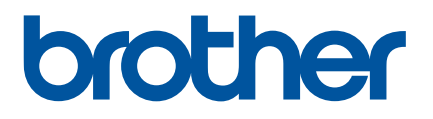

# **Guía del usuario**

# QL-600

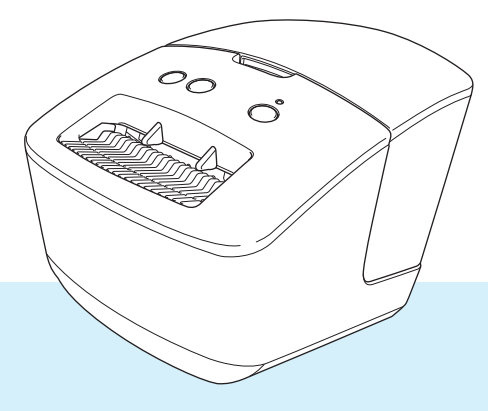

Lea esta *Guía de configuración rápida*, incluidas las Precauciones, para consultar el procedimiento de configuración adecuado. Después de leer esta guía, guárdela en un lugar seguro para consultas rápidas.

Versión 01 US-SPA

## **Introducción**

## **Aviso importante**

- El contenido de este documento y las especificaciones de este producto están sujetos a modificaciones sin previo aviso.
- Brother se reserva el derecho de modificar sin previo aviso las especificaciones y los materiales aquí contenidos y no asumirá responsabilidad alguna por daños de cualquier índole (incluyendo daños derivados) producidos al basarse en el material presentado, incluidos, entre otros, errores tipográficos y de otra naturaleza incluidos en la publicación.
- Las imágenes de pantalla en este documento pueden diferir según el sistema operativo de su computadora, el modelo de su producto y la versión de software.
- Antes de usar la impresora de etiquetas, asegúrese de leer todos los documentos incluidos con la impresora de etiquetas para obtener información sobre seguridad y funcionamiento correcto.
- La impresora de etiquetas que aparece en las ilustraciones puede ser distinta de la suya.
- Los suministros disponibles pueden variar según el país.

## **Manuales disponibles**

Vaya a la página web de soporte de Brother en [support.brother.com](http://support.brother.com/) y haga clic en **Manuales** en la página de su modelo para descargar los manuales más recientes.

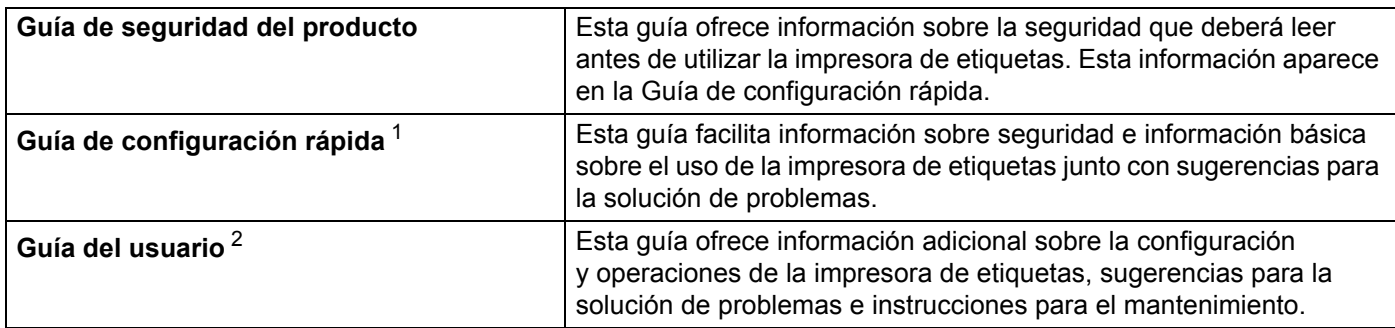

<span id="page-1-0"></span><sup>1</sup> Manual impreso en la caja

<span id="page-1-1"></span><sup>2</sup> Manual en PDF en la página web de soporte de Brother

## **Símbolos utilizados en esta guía**

En esta guía se utilizan los siguientes símbolos:

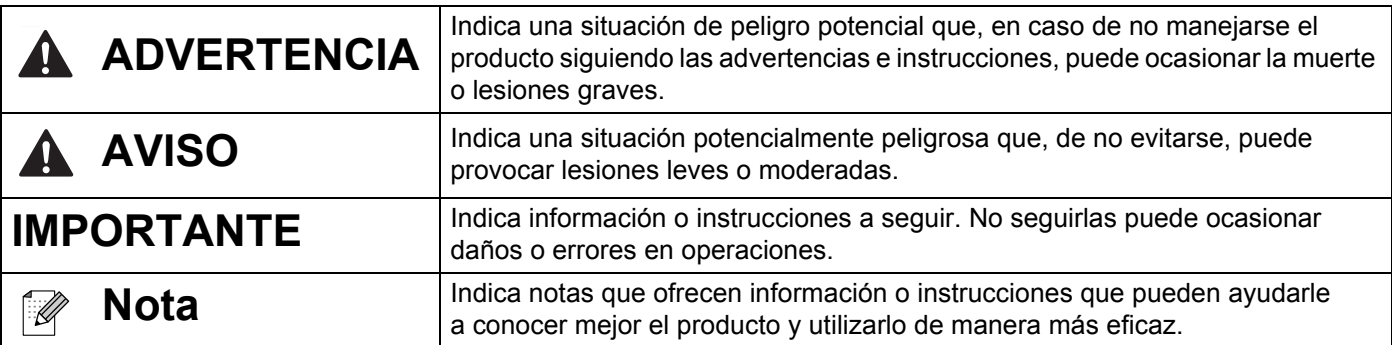

## **NOTA IMPORTANTE**

- El uso de este producto está aprobado únicamente en el país de compra. No use este producto fuera del país de compra, ya que podría infringir las regulaciones sobre energía y telecomunicaciones inalámbricas del país.
- No todos los modelos están disponibles en todos los países.

## **Precauciones generales**

#### **Rollo DK (etiqueta y cinta DK)**

- Use solo accesorios y suministros Brother originales (que se indican mediante las marcas  $\frac{px}{x} \vee \frac{px}{y}$ ). NO use accesorios ni suministros no autorizados.
- Si la etiqueta se adhiere a una superficie húmeda, sucia o aceitosa, puede desprenderse fácilmente. Antes de adherir la etiqueta, limpie la superficie donde desea aplicarla.
- Los rollos DK usan película o papel termosensible que puede perder el color o desprenderse de las superficies si se expone a luz ultravioleta, al viento o a la lluvia.
- NO exponga los rollos DK a luz solar directa, altas temperaturas, altos niveles de humedad o polvo. Almacene en un lugar fresco y oscuro. Use los rollos DK inmediatamente después de abrir el paquete.
- El color puede cambiar o desvanecerse si araña la superficie impresa de la etiqueta con las uñas u objetos de metal, o si toca la superficie impresa con las manos mojadas.
- NO adhiera etiquetas a personas, animales o plantas. Asimismo, nunca adhiera etiquetas en propiedad pública o privada sin permiso.
- Dado que el final del rollo DK está diseñado para no adherirse al carrete de etiquetas, es posible que la última no se corte correctamente. Si esto ocurre, retire las etiqueta que queden, inserte un nuevo rollo DK y vuelva a imprimir la última etiqueta.

Nota: Para ello, la cantidad de etiquetas DK indicadas en cada rollo DK puede ser superior a la que se indica en el paquete.

- Cuando se retira una etiqueta después de haberse adherido a una superficie, es posible que una parte de esta permanezca en la superficie.
- Antes de usar etiquetas de CD o DVD, asegúrese de seguir las instrucciones al respecto en la guía del reproductor de CD o DVD.
- NO use etiquetas de CD o DVD en un reproductor de CD o DVD con ranura de carga.
- NO retire la etiqueta de CD o DVD una vez adherida, ya que puede desprenderse una superficie fina y dañar el disco.
- NO adhiera etiquetas de CD o DVD a CD o DVD diseñados para su uso con impresoras de inyección de tinta. Las etiquetas se desprenden fácilmente de estos discos, lo que puede causar la pérdida o el daño de los datos.
- Al aplicar etiquetas de CD o DVD, use el aplicador incluido con los rollos de etiquetas para CD o DVD. De lo contrario, puede provocar daños en el reproductor de CD o DVD.
- Los usuarios se responsabilizarán de la aplicación de etiquetas para CD o DVD. Brother no se responsabiliza por la pérdida ni el daño de los datos causados por un uso inadecuado de las etiquetas de CD o DVD.
- No deje caer el rollo DK.
- Los rollos DK usan papel y película termosensibles. Tanto la etiqueta como la impresión se desvanecerán con la luz del sol y el calor. NO use rollos DK para aplicaciones al aire libre que requieran durabilidad.
- Según el área, el material y las condiciones ambientales, la etiqueta puede desprenderse o adherirse de forma permanente y el color puede cambiar o transferirse a otros objetos. Antes de adherir la etiqueta, verifique las condiciones ambientales y el material. Para verificar la etiqueta, adhiera una pequeña porción de esta a un área poco visible de la superficie donde se la desea colocar.
- Si los resultados de impresión no son los esperados, use las opciones de ajuste en el controlador de la impresora o la Herramienta de configuración de la impresora.

# **Índice**

## **[Sección I Operaciones básicas](#page-7-0)**

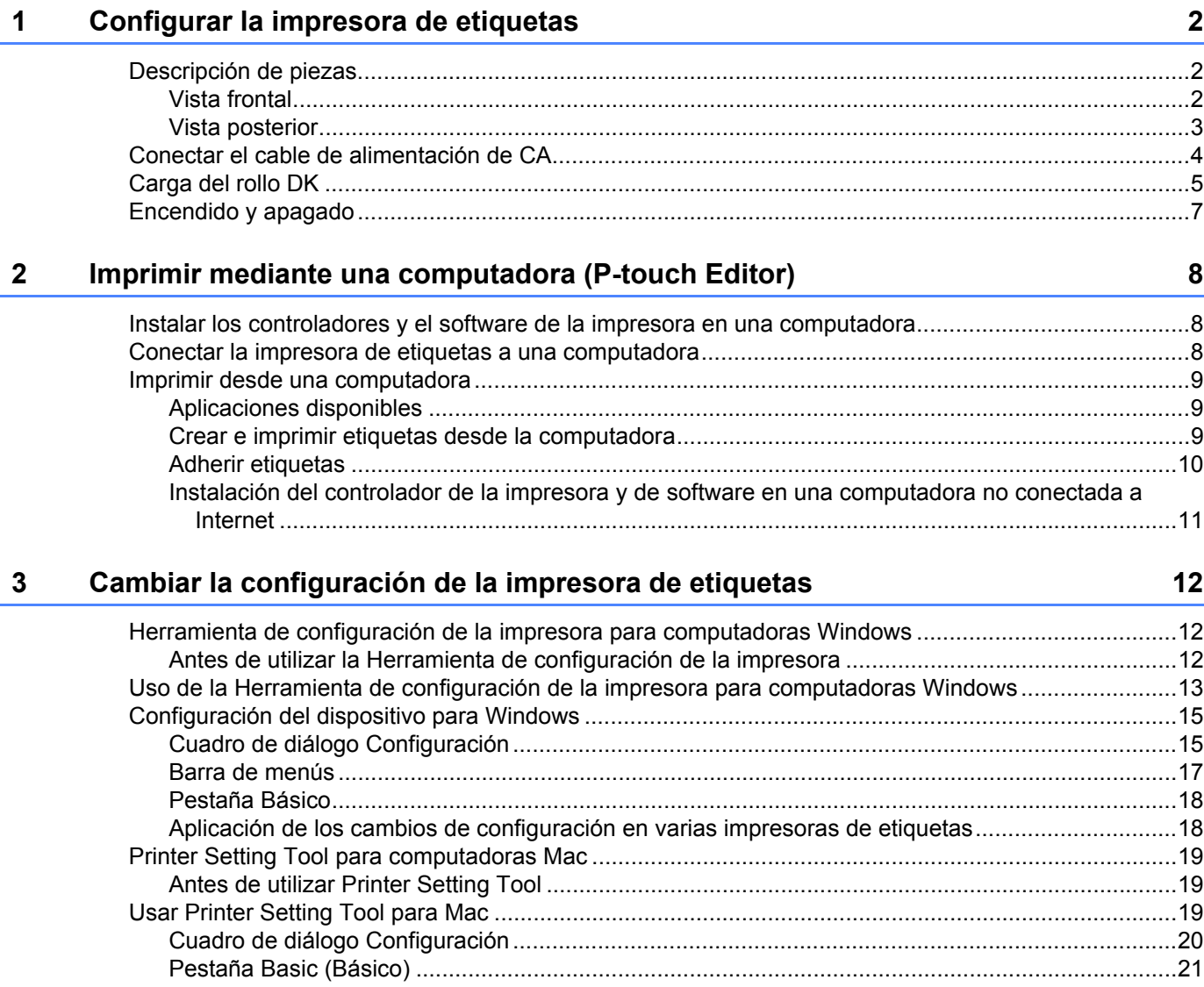

[Aplicación de los cambios de configuración en varias impresoras de etiquetas...............................21](#page-27-1)

## Sección II Aplicación

 $9$ 

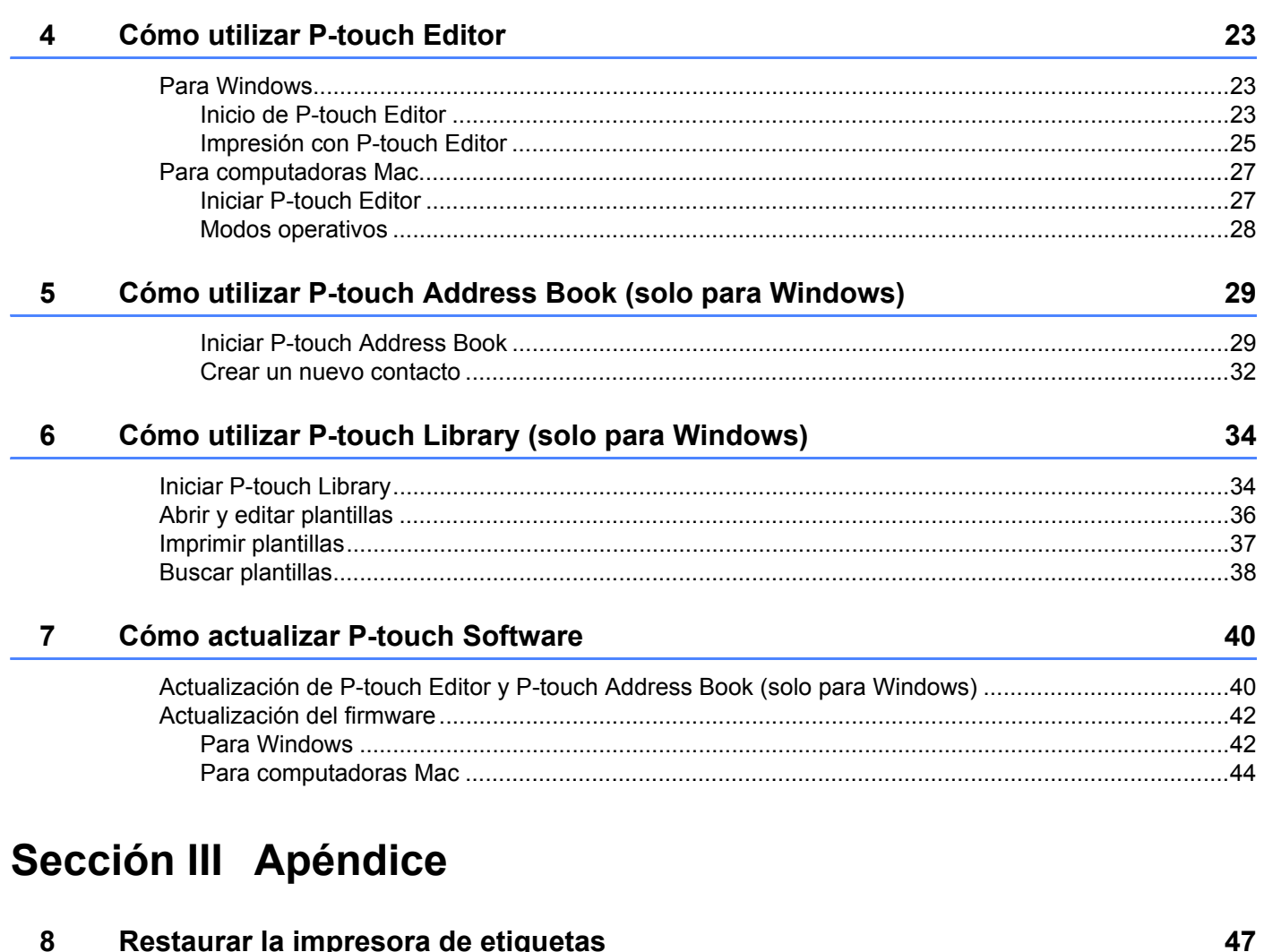

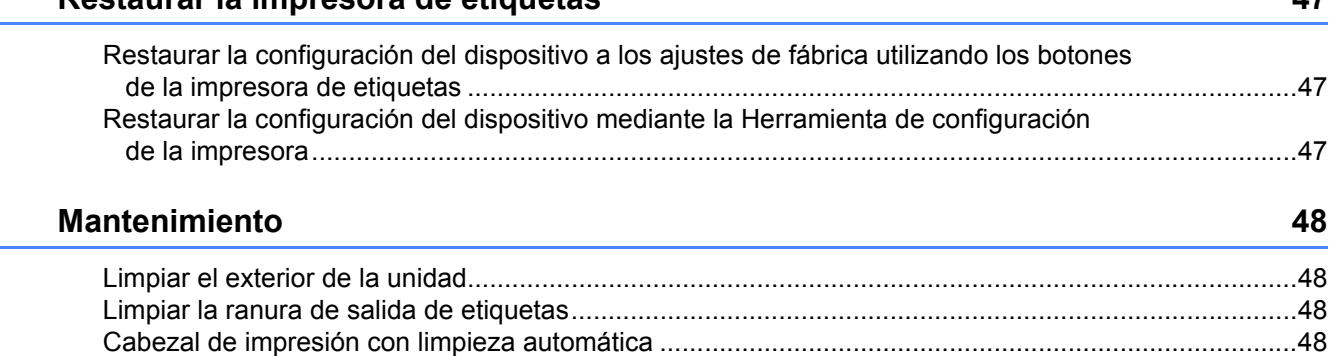

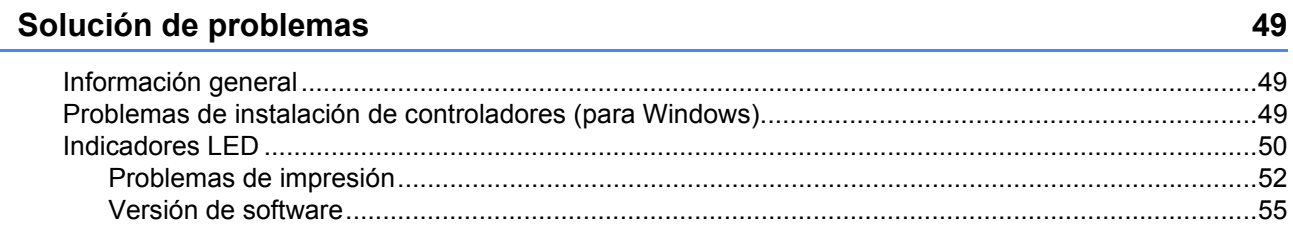

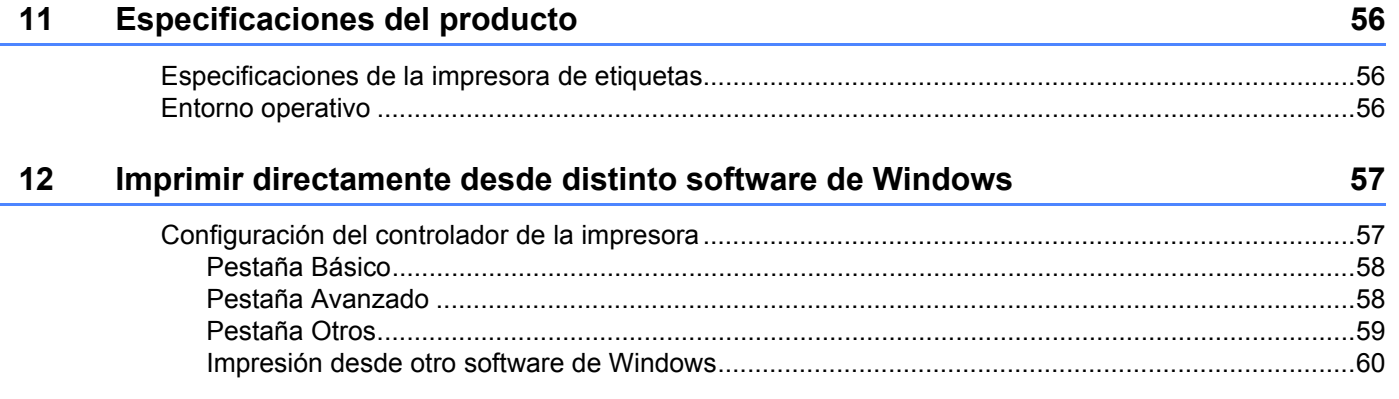

## **Sección I**

# <span id="page-7-0"></span>**Operaciones básicas <sup>I</sup>**

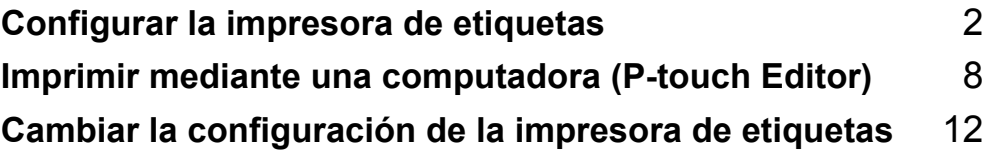

# <span id="page-8-3"></span><span id="page-8-0"></span>**Configurar la impresora de etiquetas <sup>1</sup>**

## <span id="page-8-1"></span>**Descripción de piezas <sup>1</sup>**

## <span id="page-8-2"></span>**Vista frontal <sup>1</sup>**

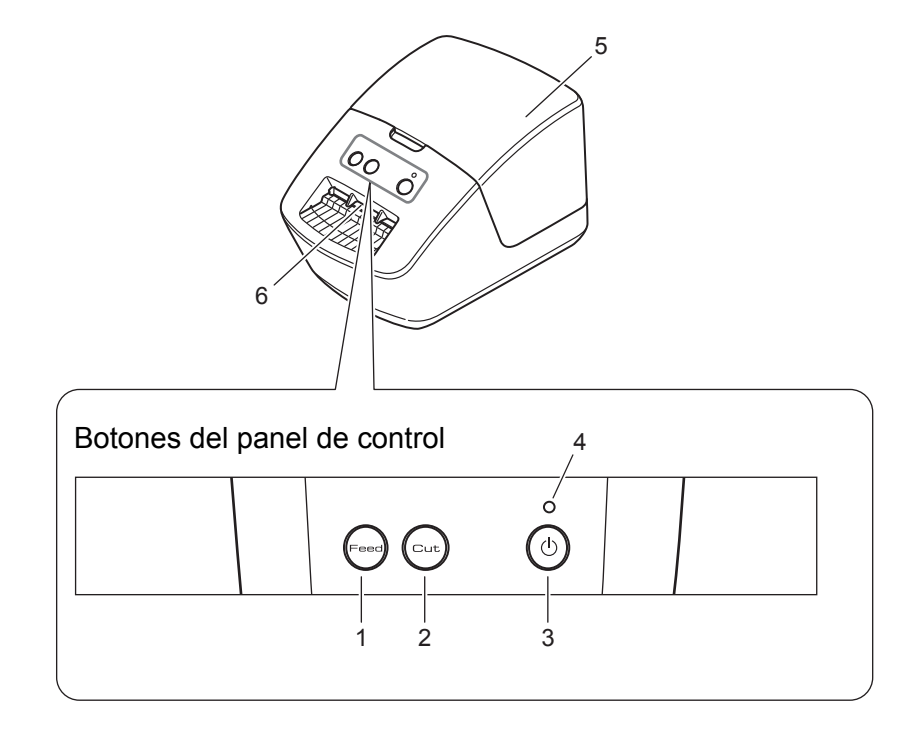

- **1 Botón de Feed (Alimentación)**
- **2 Botón de Cut (Corte)**
- **3 Botón de encendido**
- **4 LED de estado**
- **5 Cubierta del compartimiento del rollo DK**
- **6 Ranura de salida de etiquetas**

Configurar la impresora de etiquetas

## <span id="page-9-0"></span>**Vista posterior <sup>1</sup>**

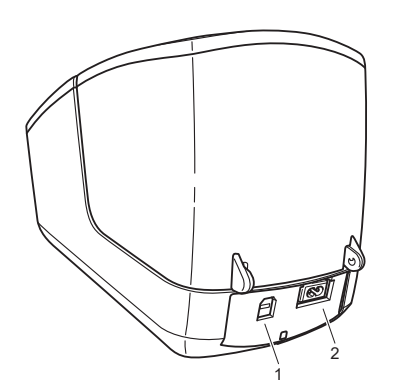

- **1 Puerto USB**
- **2 Puerto de alimentación de CA**

## <span id="page-10-1"></span><span id="page-10-0"></span>**Conectar el cable de alimentación de CA <sup>1</sup>**

Conecte el cable de alimentación de CA a la impresora de etiquetas.

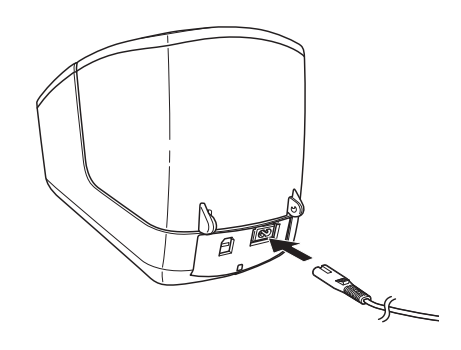

2 Enchufe el cable de alimentación de CA a un tomacorriente de CA.

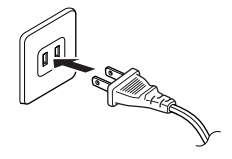

#### **IMPORTANTE**

No use la impresora de etiquetas en zonas donde el voltaje de la fuente de alimentación sea distinta de la especificada para la impresora de etiquetas. Para obtener más información, consulte *[Especificaciones](#page-62-3)  del producto* [en la página 56.](#page-62-3)

## <span id="page-11-1"></span><span id="page-11-0"></span>**Carga del rollo DK <sup>1</sup>**

a Sujete la impresora de etiquetas por la parte frontal y levante firmemente la cubierta del compartimiento del rollo DK para abrirla.

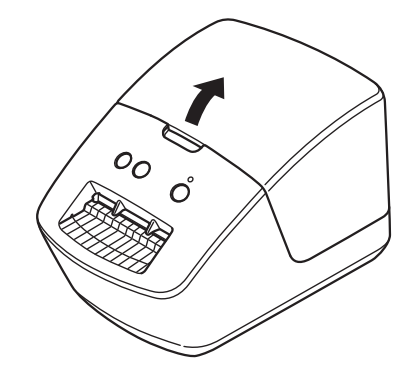

- **2** Coloque el rollo DK en la guía del carrete del rodillo (1).
	- Asegúrese de que el brazo del carrete del rodillo (2) esté insertado firmemente en la guía del carrete del rodillo.
	- Asegúrese de que el estabilizador (3) se desliza en la ranura de la impresora de etiquetas.

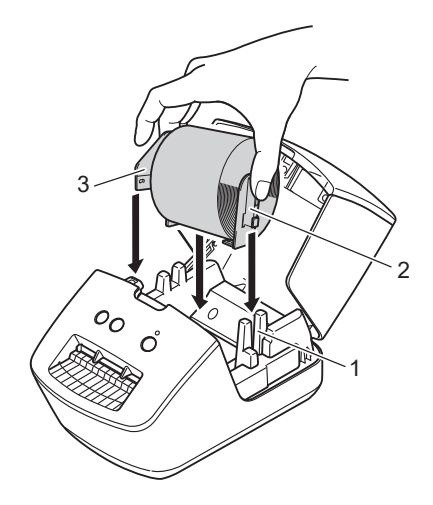

- **3** Inserte el rollo DK a través de la impresora de etiquetas.
	- Alinee el extremo del rollo DK con el borde vertical de la ranura de salida de etiquetas.
	- Compruebe que el rollo DK se haya insertado recto, de modo que las etiquetas no estén inclinadas.
	- Empuje la primera etiqueta a través de la ranura de salida de etiquetas hasta que el extremo salga de la ranura tal como se muestra.

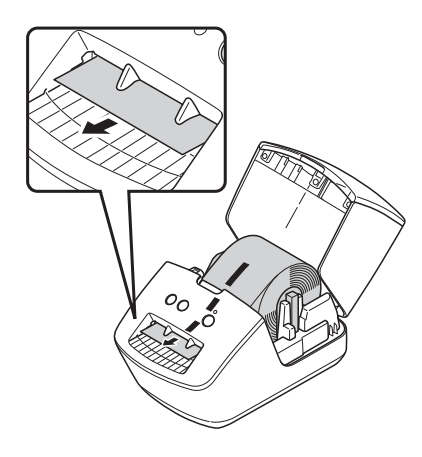

4 Cierre la cubierta del compartimiento del rollo DK.

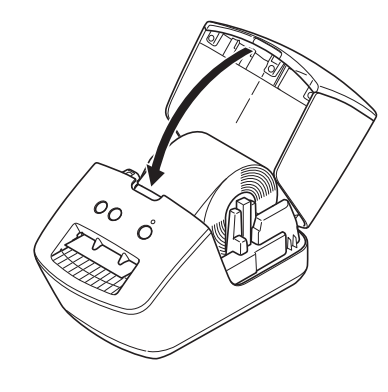

## **IMPORTANTE**

- No deje las etiquetas impresas en la impresora de etiquetas. De lo contrario ocasionará que las etiquetas se atasquen.
- Para evitar que el polvo y la suciedad se acumulen en la impresora de etiquetas, cuando esta no esté en uso, quite los rollos DK de dentro y cierre la cubierta del compartimiento del rollo DK.

## <span id="page-13-0"></span>**Encendido y apagado <sup>1</sup>**

**Encendido**: pulse el (**botón de encendido**) para encender la impresora de etiquetas. El LED de estado se enciende en verde.

## **IMPORTANTE**

- Si usa una etiqueta precortada DK, el extremo de la etiqueta se alinea automáticamente después de pulsar el (**botón de encendido**).
- Si se configura una etiqueta distinta, pulse el botón de **Feed** (Alimentación) para alinear el extremo de la etiqueta.

**Apagado**: mantenga pulsado el (**botón de encendido**) para apagar la impresora de etiquetas.

**2**

## <span id="page-14-3"></span><span id="page-14-0"></span>**Imprimir mediante una computadora (P-touch Editor) <sup>2</sup>**

## <span id="page-14-4"></span><span id="page-14-1"></span>**Instalar los controladores y el software de la impresora en una computadora <sup>2</sup>**

Para imprimir desde su computadora Windows o Mac, instale los controladores de la impresora, P-touch Editor, así como otras aplicaciones en su computadora.

#### **Software para Windows:**

Controlador de la impresora, P-touch Editor, P-touch Address Book, P-touch Update Software y Herramienta de configuración de la impresora

#### **Software para Mac:**

Controlador de la impresora, P-touch Editor, P-touch Update Software y Printer Setting Tool (Herramienta de configuración de la impresora)

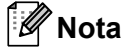

Si la computadora no está conectada a Internet, consulte *[Instalación del controlador de la impresora y de](#page-17-0)  [software en una computadora no conectada a Internet](#page-17-0)* en la página 11.

- 1 Visite nuestro sitio web ([install.brother\)](http://install.brother) y descargue el instalador del software para el software más recientes y los manuales.
- 2) Haga doble clic en el archivo descargable EXE (para Windows) o archivo DMG (para Mac), y siga las instrucciones que aparecen en la pantalla para proceder con la instalación.
- Cierre el cuadro de diálogo cuando haya finalizado la instalación.

## <span id="page-14-5"></span><span id="page-14-2"></span>**Conectar la impresora de etiquetas a una computadora <sup>2</sup>**

Puede conectar la impresora de etiquetas a una computadora con Windows o a un Mac mediante un cable USB.

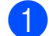

a Asegúrese de que la impresora de etiquetas esté apagada antes de conectar el cable USB.

b Conecte el cable USB al puerto USB en la parte trasera de la impresora de etiquetas y, después, al puerto USB de la computadora.

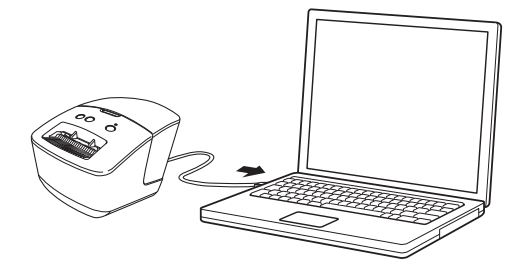

Encienda la impresora de etiquetas.

## <span id="page-15-0"></span>**Imprimir desde una computadora <sup>2</sup>**

## <span id="page-15-1"></span>**Aplicaciones disponibles <sup>2</sup>**

Para utilizar la impresora de etiquetas de forma efectiva, existen diversas aplicaciones y funciones disponibles. Deberá instalar el controlador de la impresora para utilizar estas aplicaciones.

Si aún no lo ha hecho, visite nuestro sitio web ([install.brother](http://install.brother)) y descargue el instalador de las aplicaciones y el controlador de la impresora.

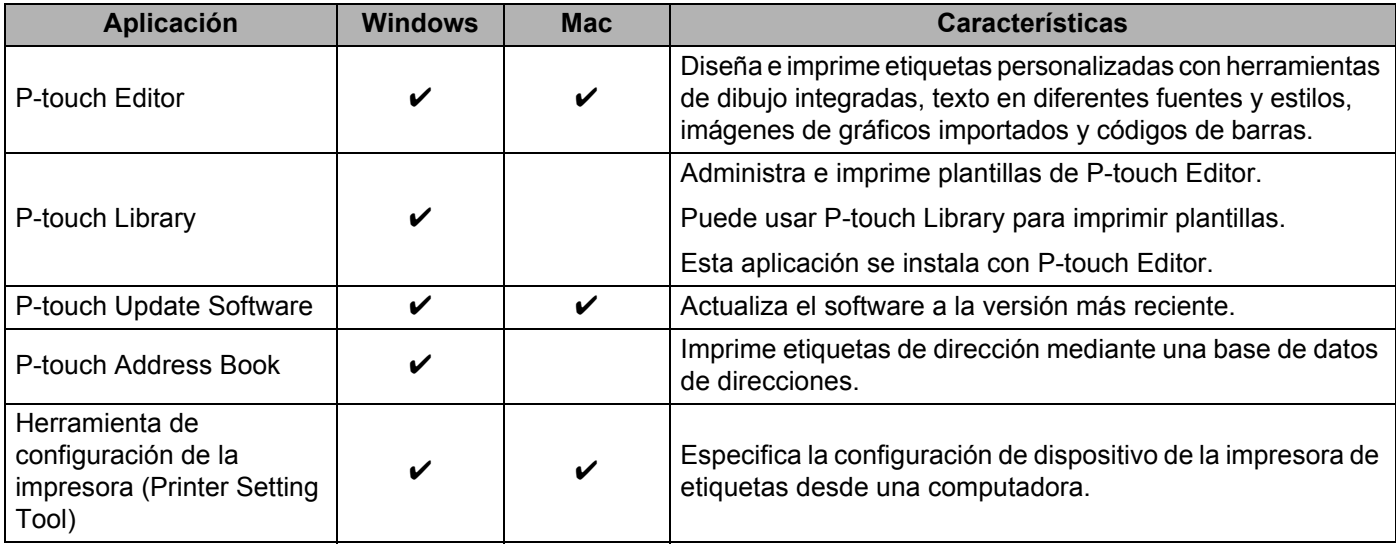

## <span id="page-15-2"></span>**Crear e imprimir etiquetas desde la computadora <sup>2</sup>**

Hay diversos métodos para imprimir con esta impresora de etiquetas.

A continuación, se describe el procedimiento de impresión desde una computadora utilizando P-touch Editor o P-touch Address Book.

- a Inicie P-touch Editor o P-touch Address Book y abra el documento que desee imprimir.
- **2** Cree un diseño de etiqueta.
- c Compruebe las opciones de corte en el controlador de la impresora (consulte *[Opciones de corte](#page-16-1)* en [la página 10](#page-16-1)).
- d Seleccione **Archivo** > **Imprimir** o haga clic en el icono **Imprimir**.

## <span id="page-16-1"></span>**Opciones de corte <sup>2</sup>**

Las opciones de corte le permiten especificar cómo se corta la etiqueta al imprimir. En el controlador de la impresora, seleccione Corte automático y Cortar al final, según cómo prefiera que se imprima y corte la etiqueta, tal y como se muestra en la tabla.

#### **Tabla de opciones de corte de etiqueta**

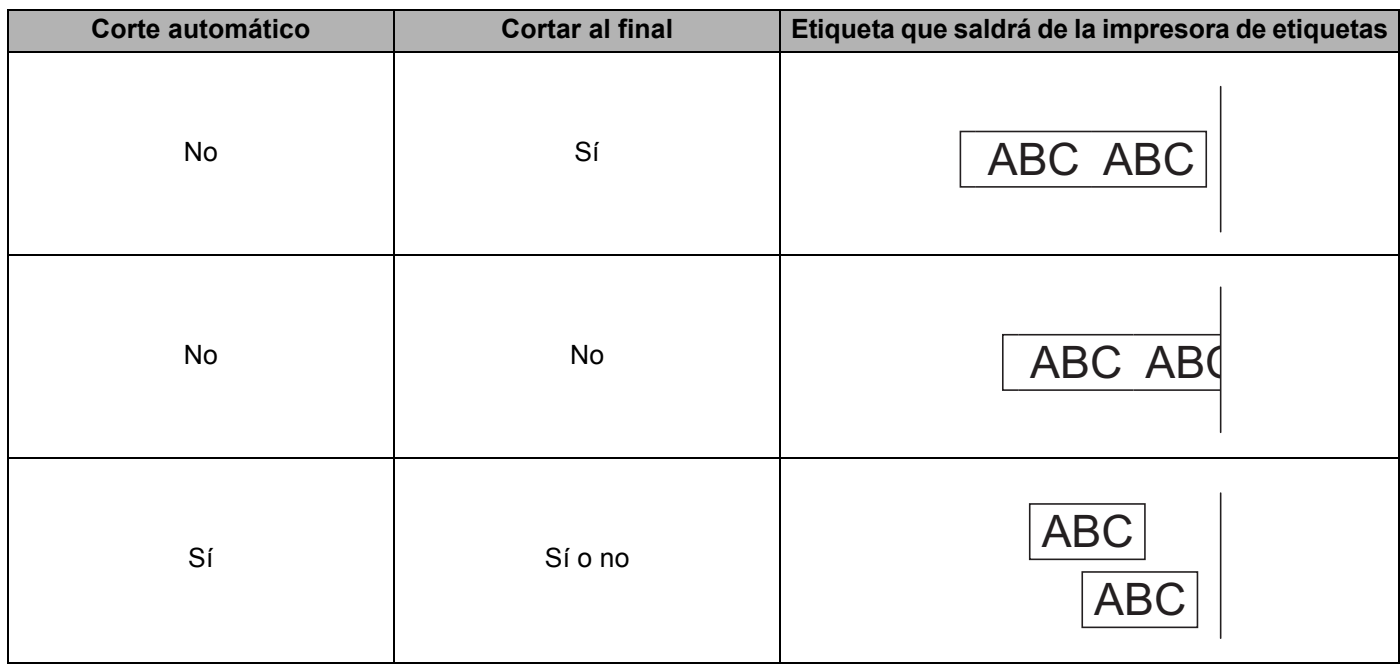

## <span id="page-16-0"></span>**Adherir etiquetas <sup>2</sup>**

- **1** Despegue la capa posterior de la etiqueta.
- b Coloque la etiqueta donde corresponda y presione con firmeza con el dedo desde arriba hacia abajo para adherirla.

## **Nota**

Las etiquetas no se adhieren bien en superficies húmedas, sucias o irregulares. Por lo tanto, es posible que se despeguen fácilmente de este tipo de superficies.

## <span id="page-17-0"></span>**Instalación del controlador de la impresora y de software en una computadora no conectada a Internet <sup>2</sup>**

- a En una computadora conectada a Internet, visite [support.brother.com](http://support.brother.com) y acceda a la página de **Descargas** de su modelo.
- 2) Seleccione el sistema operativo de la computadora no conectada a Internet.
- **3** Descargue los archivos que necesite.

#### **IMPORTANTE**

Debe descargar al menos el controlador de la impresora y P-touch Editor en la computadora para usar la impresora de etiquetas.

#### **Windows**

- No use el **Instalador de Software/Documentación**, ya que necesita una conexión a Internet activa.
- Descargue cada tipo de software de manera individual, por ejemplo, el **controlador de la impresora** o **P-touch Editor**.

#### **Mac**

Descargue el **paquete completo de software**.

- $\overline{4}$  Copie el archivo EXE (para Windows) o DMG (para Mac) descargado de la carpeta de descargas a un medio extraíble (como una unidad flash USB o un CD-rom).
- **65** Copie los archivos descargados del medio extraíble a la computadora no conectada a Internet.
- **6** Haga doble clic en los archivos descargados y siga las instrucciones que aparecen en la pantalla para realizar la instalación.
- Cierre el cuadro de diálogo cuando haya finalizado la instalación.

# **3**

# <span id="page-18-3"></span><span id="page-18-0"></span>**Cambiar la configuración de la impresora de etiquetas <sup>3</sup>**

## <span id="page-18-1"></span>**Herramienta de configuración de la impresora para computadoras Windows <sup>3</sup>**

Use la Herramienta de configuración de la impresora instalada en una computadora Windows para especificar la impresora de etiquetas y la configuración de P-touch Template.

## **Nota**

Instale la Herramienta de configuración de la impresora mediante el Instalador de Software/Documentación. Para obtener más información, consulte *[Instalar los controladores y el software de la impresora en una](#page-14-4)  computadora* [en la página 8](#page-14-4).

## <span id="page-18-2"></span>**Antes de utilizar la Herramienta de configuración de la impresora <sup>3</sup>**

- Asegúrese de que el cable de alimentación de CA está conectado a la impresora de etiquetas y a un tomacorriente de CA.
- Asegúrese de que el controlador de la impresora esté instalado correctamente y de que pueda imprimir.
- Conecte la impresora de etiquetas a una computadora con un cable USB.

## <span id="page-19-1"></span><span id="page-19-0"></span>**Uso de la Herramienta de configuración de la impresora para computadoras Windows <sup>3</sup>**

- Conecte la impresora de etiquetas que desee configurar a la computadora.
	- Inicie la Herramienta de configuración de la impresora.
		- **Para Windows 10:**

Haga clic en **Inicio > Brother > Printer Setting Tool** (Herramienta de configuración de la impresora).

**Para Windows 8/Windows 8.1:**

En la pantalla **Aplicaciones**, haga clic en **Printer Setting Tool** (Herramienta de configuración de la impresora).

**Para Windows 7:**

Haga clic en **Inicio > Todos los programas > Brother > Labels & Mobile Printer > Printer Setting Tool**.

Aparecerá la ventana principal.

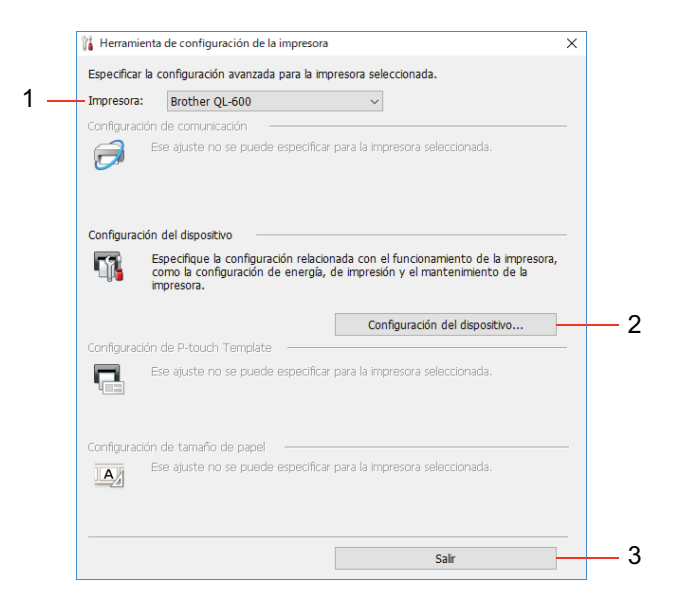

#### **1 Impresora**

Muestra una lista de impresoras de etiquetas conectadas.

#### **2 Configuración del dispositivo**

Especifica la configuración del dispositivo, como la configuración de energía y la configuración de la impresora.

**3 Salir**

Cierra la ventana.

c Compruebe que la impresora de etiquetas que desea configurar aparezca junto a **Impresora**. Si aparece una impresora de etiquetas distinta, seleccione la impresora que desea de la lista desplegable.

d Haga clic en **Configuración del dispositivo** para seleccionar los ajustes que desee cambiar y, a continuación, especifique o cambie la configuración en el cuadro de diálogo. Si desea obtener más información sobre los cuadros de diálogo de configuración, consulte *[Configuración del dispositivo para](#page-21-0)  Windows* [en la página 15](#page-21-0). Haga clic en **Aplicar** cuando termine.

**6** Haga clic en Salir.

#### **IMPORTANTE**

Utilice la Herramienta de configuración de la impresora para configurar la impresora de etiquetas *solo* cuando la impresora de etiquetas esté en espera. La impresora de etiquetas puede funcionar mal si intenta configurarla mientras está llevando a cabo un trabajo de impresión.

## <span id="page-21-0"></span>**Configuración del dispositivo para Windows <sup>3</sup>**

Use **Configuración del dispositivo** en la Herramienta de configuración de la impresora para especificar o cambiar la configuración de la impresora al conectar la impresora de etiquetas y la computadora mediante un cable USB. No solo puede cambiar la configuración del dispositivo para una impresora de etiquetas; también puede aplicar la misma configuración a varias impresoras de etiquetas.

Cuando imprima desde una aplicación de la computadora, podrá especificar diferentes configuraciones de impresión desde el controlador de la impresora. Sin embargo, si usa **Configuración del dispositivo** en la Herramienta de configuración de la impresora, se pueden especificar configuraciones más avanzadas.

Al abrir la **Configuración del dispositivo**, se devuelve y muestra la configuración actual de la impresora de etiquetas. Si no se puede recuperar la configuración actual, se mostrará la configuración anterior. Si no se puede mostrar la configuración actual y no se especificaron los ajustes anteriores, aparecerán los ajustes de fábrica de la impresora de etiquetas.

## <span id="page-21-1"></span>**Cuadro de diálogo Configuración <sup>3</sup>**

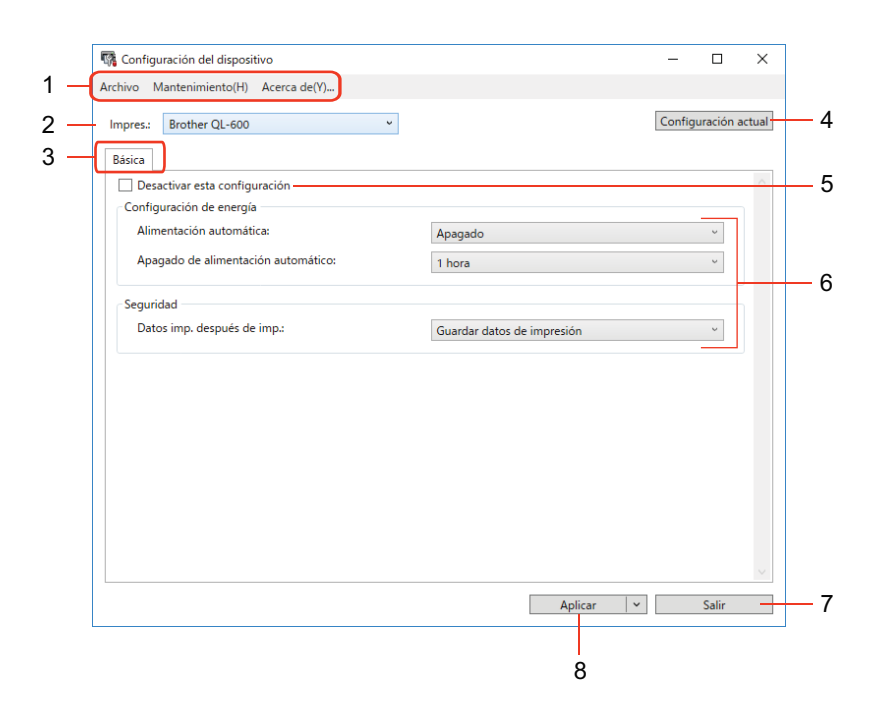

#### **1 Barra de menús**

Los comandos se categorizan por función en cada menú (Archivo, Mantenimiento y Acerca de...).

#### **2 Impres.**

Especifica la impresora de etiquetas que desea configurar.

## **3 Pestañas de configuración**

Contienen configuraciones que se pueden especificar o cambiar.

## **Nota** Si aparece  $\frac{1}{10}$  en una pestaña, la configuración de esa pestaña no se podrá cambiar. Además,

la configuración de la pestaña no se aplicará a la impresora de etiquetas aunque se haga clic en **Aplicar**. La configuración de la pestaña no se guardará ni exportará al usar los comandos **Guardar en archivo de comandos** o **Exportar**.

## **4 Configuración actual**

Recupera la configuración de la impresora de etiquetas actualmente conectada y la muestra en el cuadro de diálogo. También se recuperará la configuración de los parámetros de las pestañas marcadas con **incl**es

## **5 Desactivar esta configuración**

Cuando esta casilla de verificación está marcada, aparece **do entidades** en la pestaña y la configuración ya no puede especificarse ni cambiarse.

La configuración de una pestaña donde aparezca no se aplicará a la impresora de etiquetas ni siquiera si se hace clic en **Aplicar**. Además, la configuración de la pestaña no se guardará ni exportará al usar el comando **Exportar**.

#### **6 Parámetros**

Muestra la configuración actual.

#### **7 Salir**

Sale de **Configuración del dispositivo** y vuelve a la ventana principal de la Herramienta de configuración de la impresora.

## **8 Aplicar**

Aplica la configuración a la impresora de etiquetas.

Para mostrar la configuración actual, seleccione **Comprobar configuración** en la lista desplegable.

## <span id="page-23-0"></span>**Barra de menús 3**

#### **Archivo**

**• Aplicar la configuración a la impresora**

Aplica la configuración a la impresora de etiquetas.

**• Comprobar configuración**

Muestra la configuración actual.

**• Importar**

Importa un archivo exportado.

**• Exportar**

Guarda la configuración actual en un archivo.

#### **Mantenimiento**

**• Restaurar la configuración predeterminada original** (para administradores)

Restaura la configuración del dispositivo a la configuración de fábrica en la pestaña **Básico**.

**• Configuración opcional**

Si está marcada la casilla de verificación **No mostrar ningún mensaje de error si la configuración actual no se puede recuperar al inicio**, el mensaje no aparecerá en pantalla la próxima vez que encienda la impresora de etiquetas.

## <span id="page-24-0"></span>**Pestaña Básico <sup>3</sup>**

#### **• Alimentación automática**

Especifica si la impresora de etiquetas se enciende automáticamente cuando se enchufa el cable de alimentación de CA en un tomacorriente de CA.

#### **• Apagado de alimentación automático**

Especifica la cantidad de tiempo que transcurre antes de que la impresora de etiquetas se apague automáticamente.

#### **• Datos imp. después de imp.**

Especifica si los datos de impresión se eliminan automáticamente después de la impresión.

## <span id="page-24-1"></span>Aplicación de los cambios de configuración en varias impresoras de etiquetas

- <span id="page-24-2"></span>**1** Después de aplicar la configuración a la primera impresora de etiquetas, desconéctela de la computadora y, luego, conecte la segunda impresora de etiquetas.
- b Seleccione la impresora de etiquetas recién conectada de la lista desplegable **Impres.**
- <span id="page-24-3"></span>**3** Haga clic en **Aplicar**. La misma configuración que se aplicó a la primera impresora de etiquetas se aplica a la segunda.
- Repit[a](#page-24-2) los pasos  $\bigcirc$  $\bigcirc$  $\bigcirc$  a  $\bigcirc$  para todas las impresoras de etiquetas cuya configuración desee cambiar.

## **Nota**

Para guardar la configuración actual en un archivo, haga clic en **Archivo** > **Exportar**.

Se puede aplicar la misma configuración a otra impresora de etiquetas haciendo clic en **Archivo** > **Importar** y, a continuación, seleccionando el archivo de configuración exportado. Para obtener más información, consulte *[Configuración del dispositivo para Windows](#page-21-0)* en la página 15.

## <span id="page-25-3"></span><span id="page-25-0"></span>**Printer Setting Tool para computadoras Mac <sup>3</sup>**

Mediante la Printer Setting Tool (Herramienta de configuración de la impresora), puede especificar la configuración de comunicación de la impresora de etiquetas y la configuración del dispositivo desde una Mac. No solo puede cambiar la configuración del dispositivo para una impresora de etiquetas; también puede aplicar la misma configuración a varias impresoras de etiquetas.

## **Nota**

Instale la Printer Setting Tool (Herramienta de configuración de la impresora) mediante el Instalador de Software/Documentación. Para obtener más información, consulte *[Instalar los controladores y el software](#page-14-4)  [de la impresora en una computadora](#page-14-4)* en la página 8.

## <span id="page-25-1"></span>**Antes de utilizar Printer Setting Tool <sup>3</sup>**

- Asegúrese de que el cable de alimentación de CA está conectado a la impresora de etiquetas y a un tomacorriente de CA.
- Asegúrese de que el controlador de la impresora esté instalado correctamente y de que pueda imprimir.
- Conecte la impresora de etiquetas a una computadora con un cable USB.

## <span id="page-25-2"></span>**Usar Printer Setting Tool para Mac <sup>3</sup>**

- 1) Conecte la impresora de etiquetas que desee configurar a la computadora.
- b Haga clic en **Macintosh HD** > **Aplicaciones** > **Brother** > **Printer Setting Tool** (Herramienta de configuración de la impresora) > **Printer Setting Tool.app**. Aparecerá la ventana de la **Printer Setting Tool** (Herramienta de configuración de la impresora).
- c Compruebe que la impresora de etiquetas que desea configurar aparezca junto a **Printer** (Impresora). Si aparece una impresora de etiquetas distinta, seleccione la impresora que desea de la lista emergente.
- $\overline{a}$  Seleccione cualquiera de las pestañas de configuración y, a continuación, especifique o cambie los ajustes.
- e Haga clic en **Apply Settings to the Printer** (Aplicar la configuración a la impresora) para aplicar la configuración a la impresora de etiquetas.
- **6** Haga clic en **Exit** (Salir).

#### **IMPORTANTE**

Utilice la Printer Setting Tool (Herramienta de configuración de la impresora) para configurar la impresora de etiquetas *solo* cuando la impresora de etiquetas esté en espera. La impresora de etiquetas puede funcionar mal si intenta configurarla mientras está llevando a cabo un trabajo de impresión.

## <span id="page-26-0"></span>**Cuadro de diálogo Configuración <sup>3</sup>**

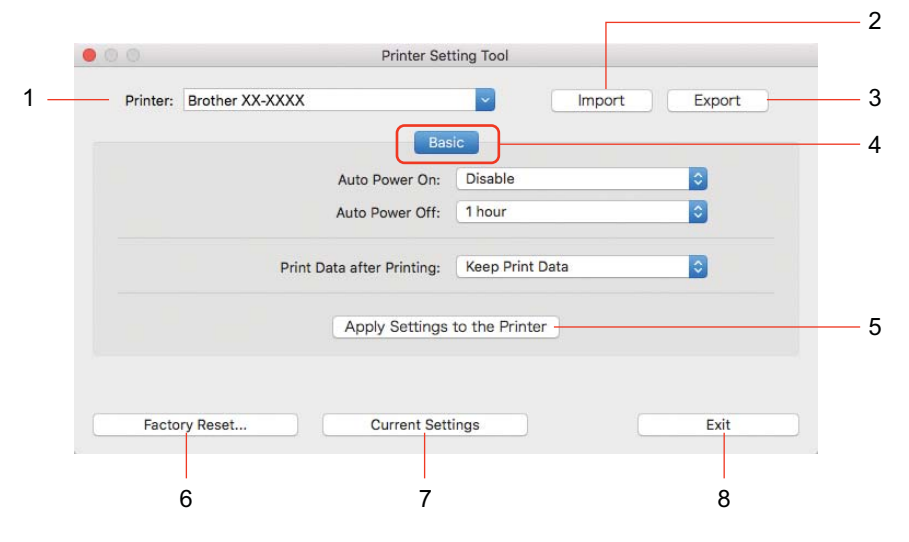

## **1 Printer (Impresora)**

Muestra una lista de impresoras de etiquetas conectadas.

**2 Import (Importar)**

Importa la configuración desde un archivo.

**3 Export (Exportar)**

Guarda la configuración actual en un archivo.

**4 Pestañas de configuración**

Contienen una configuración que se puede especificar o cambiar.

- **5 Apply Settings to the Printer (Aplicar la configuración a la impresora)** Aplica la configuración a la impresora de etiquetas.
- <span id="page-26-1"></span>**6 Factory Reset (Restaurar la configuración original)**

Restaura la configuración del dispositivo a la configuración de fábrica en la pestaña Basic (Básico).

**7 Current Settings (Configuración actual)**

Recupera la configuración de la impresora de etiquetas actualmente conectada y la muestra en el cuadro de diálogo.

**8 Exit (Salir)**

Cierra la Printer Setting Tool (Herramienta de configuración de la impresora).

## <span id="page-27-0"></span>**Pestaña Basic (Básico) <sup>3</sup>**

#### **• Auto Power On (Alimentación automática)**

Especifica si la impresora de etiquetas se enciende automáticamente cuando se enchufa el cable de alimentación de CA en un tomacorriente de CA.

#### **• Auto Power Off (Apagado de alimentación automático)**

Especifica la cantidad de tiempo que transcurre antes de que la impresora de etiquetas se apague automáticamente.

#### **• Print Data after Printing (Datos imp. después de imp.)**

Especifica si los datos de impresión se eliminan automáticamente después de la impresión.

## <span id="page-27-1"></span>Aplicación de los cambios de configuración en varias impresoras de etiquetas

- <span id="page-27-2"></span>**1** Después de aplicar la configuración a la primera impresora de etiquetas, desconéctela de la computadora y, luego, conecte la segunda impresora de etiquetas a la computadora.
- b Seleccione la impresora de etiquetas recién conectada de la lista desplegable **Printer** (Impresora).
- <span id="page-27-3"></span>**6** Haga clic en Apply Settings to the Printer (Aplicar la configuración a la impresora). La misma configuración que se aplicó a la primera impresora de etiquetas se aplica a la segunda.
- Repit[a](#page-27-2) los pasos  $\bigcirc$  $\bigcirc$  $\bigcirc$  a  $\bigcirc$  para todas las impresoras de etiquetas cuya configuración desee cambiar.

## **Nota**

Para guardar la configuración actual en un archivo, haga clic en **Export** (Exportar).

Se puede aplicar la misma configuración a otra impresora de etiquetas haciendo clic en **Import** (Importar) y seleccionando a continuación el archivo con la configuración exportada. Para obtener más información, consulte *[Cuadro de diálogo Configuración](#page-26-0)* en la página 20.

## **Sección II**

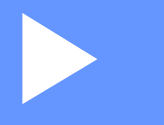

# <span id="page-28-0"></span>**Aplicación II**

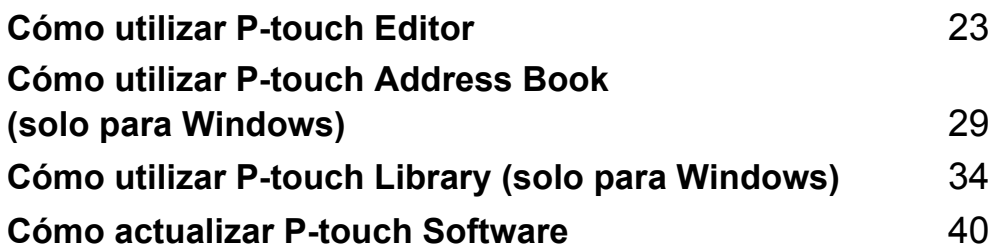

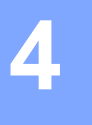

# <span id="page-29-3"></span><span id="page-29-0"></span>**Cómo utilizar P-touch Editor <sup>4</sup>**

Para usar la impresora de etiquetas con la computadora, instale P-touch Editor y el controlador de la impresora.

Para obtener los controladores y el software más recientes, visite [support.brother.com](http://support.brother.com/) y acceda a la página de **Descargas** de su modelo.

## <span id="page-29-1"></span>**Para Windows <sup>4</sup>**

## <span id="page-29-2"></span>**Inicio de P-touch Editor <sup>4</sup>**

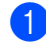

**a** Inicie P-touch Editor

**Para Windows 10:**

Haga clic en **Inicio** > **P-touch Editor 5.2** bajo **Brother P-touch**, o haga doble clic en el icono de **P-touch Editor 5.2**, en el escritorio.

#### **Para Windows 8/Windows 8.1:**

Haga clic en **P-touch Editor 5.2** en la pantalla **Aplicaciones** o haga doble clic en el icono **P-touch Editor 5.2** del escritorio.

#### **Para Windows 7:**

Haga clic en **Inicio** > **Todos los programas** > **Brother P-touch** > **P-touch Editor 5.2** o haga doble clic en el icono de acceso directo **P-touch Editor 5.2**, en el escritorio.

b Cuando P-touch Editor se inicie, seleccione si desea crear un nuevo diseño o abrir uno existente.

## **Nota**

Para cambiar la forma en que funciona P-touch Editor al iniciarse, haga clic en **Herramientas** > **Opciones** en la barra de menús de P-touch Editor para visualizar el cuadro de diálogo **Opciones**. A la izquierda, seleccione el encabezado **General** y luego la configuración que desee del cuadro de lista **Operaciones**, en **Configuración de inicio**. La configuración de fábrica es **Mostrar vista nueva**.

**3** Seleccione una de las opciones que se muestran.

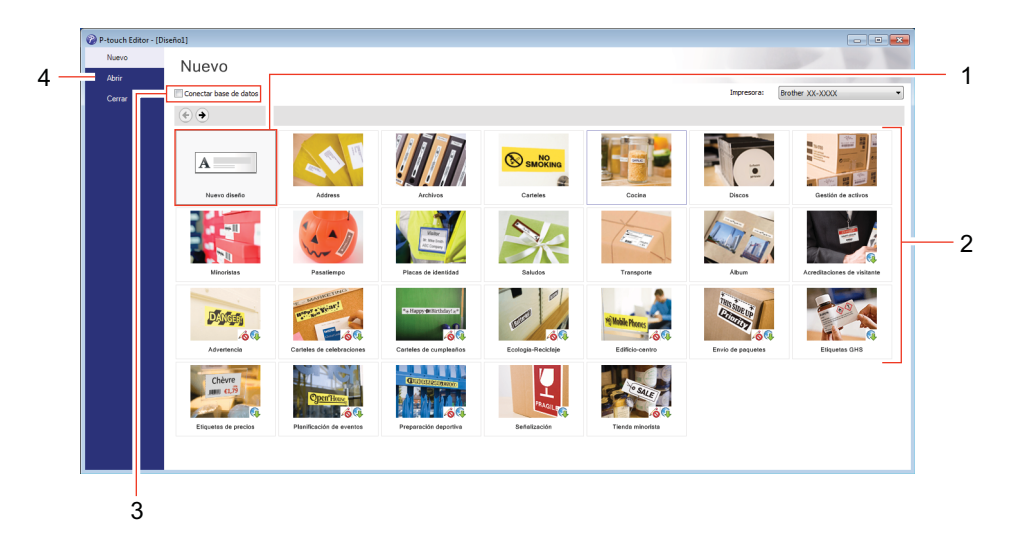

- 1 Para crear un nuevo diseño, haga doble clic en **Nuevo diseño**, o haga clic en **Nuevo diseño** y, a continuación, haga clic en →.
- 2 Para crear un diseño nuevo utilizando un diseño predefinido, haga doble clic en un botón de categoría o seleccione un botón de categoría y, a continuación, haga clic en  $\rightarrow$ .
- 3 Para conectar un diseño predefinido a una base de datos, seleccione la casilla de verificación situada junto a **Conectar base de datos**.
- 4 Para abrir un diseño ya creado, haga clic en **Abrir**.

## <span id="page-31-0"></span>**Impresión con P-touch Editor <sup>4</sup>**

#### **Modo Express**

Este modo permite crear rápidamente diseños que incluyan texto e imágenes.

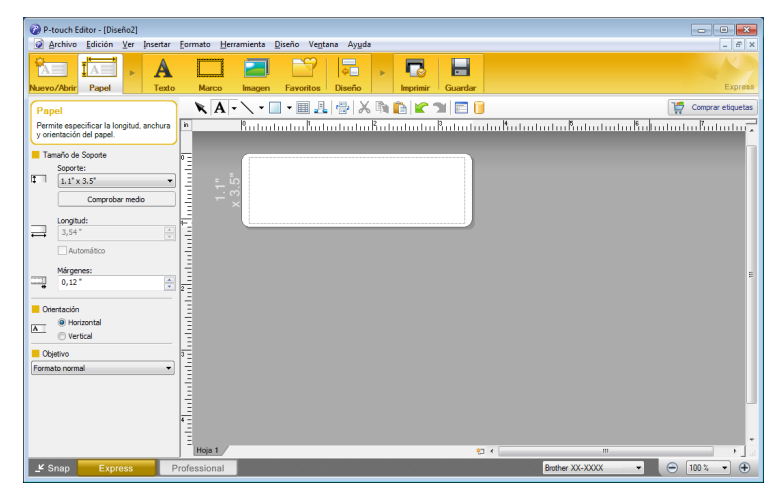

Establezca la configuración de impresión en la pantalla Imprimir antes de realizar la impresión. Para imprimir, haga clic en **Archivo** > **Imprimir** en la barra de menús o haga clic en el icono **Imprimir**.

## ■ Modo Professional

Este modo permite crear diseños con una amplia gama de herramientas y opciones avanzadas.

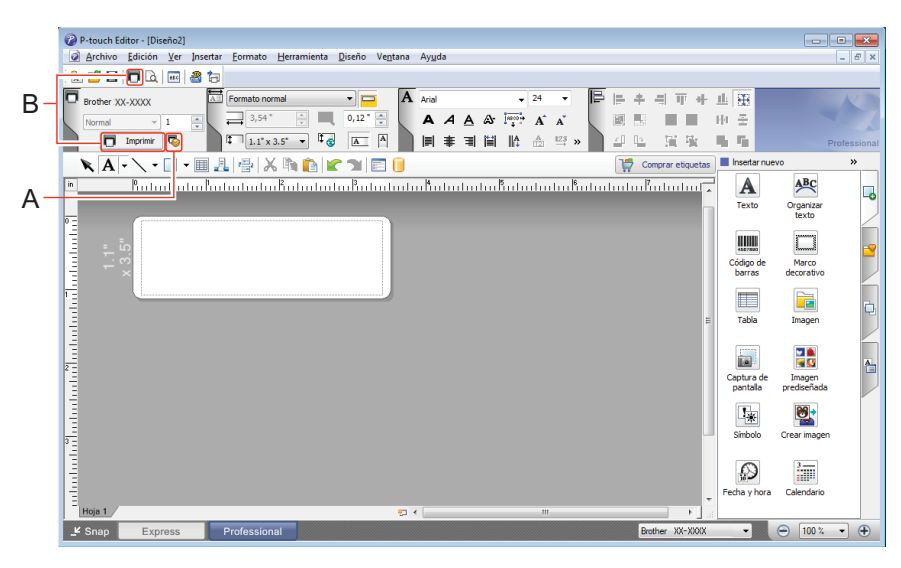

Establezca la configuración de impresión en la pantalla Imprimir antes de realizar la impresión. Para imprimir, haga clic en **Archivo** > **Imprimir** en la barra de menús o haga clic en el icono **Imprimir** (A). Haga clic en el icono **Imprimir** (B) para iniciar la impresión sin cambiar la configuración de impresión.

#### ■ Modo Snap

Este modo le permite capturar el contenido total o parcial de la pantalla de PC, imprimirlo como imagen y guardarlo para usos futuros.

a Haga clic en el botón de selección de modo **Snap**. Se abrirá el cuadro de diálogo **Descripción del modo Snap**.

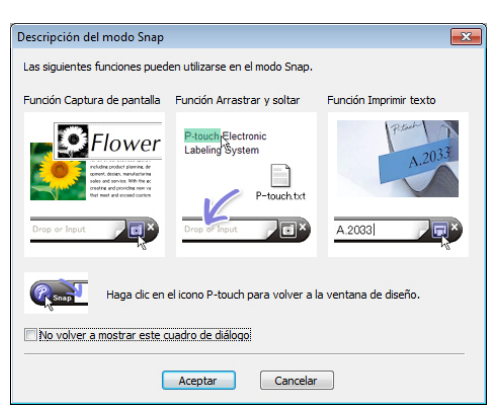

## **2** Haga clic en **Aceptar**.

Aparecerá la paleta del modo **Snap**.

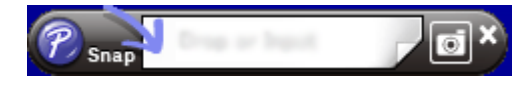

## <span id="page-33-0"></span>**Para computadoras Mac**

## <span id="page-33-1"></span>**Iniciar P-touch Editor <sup>4</sup>**

Haga doble clic en **Macintosh HD** > **Aplicaciones** y haga doble clic en el icono de aplicación **P-touch** 

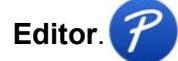

**Nota**

Cuando utilice un equipo Mac, no podrá transferir datos de etiquetas creados mediante P-touch Editor a la impresora de etiquetas.

Cuando P-touch Editor se inicie, seleccione si desea crear un nuevo diseño o abrir uno existente.

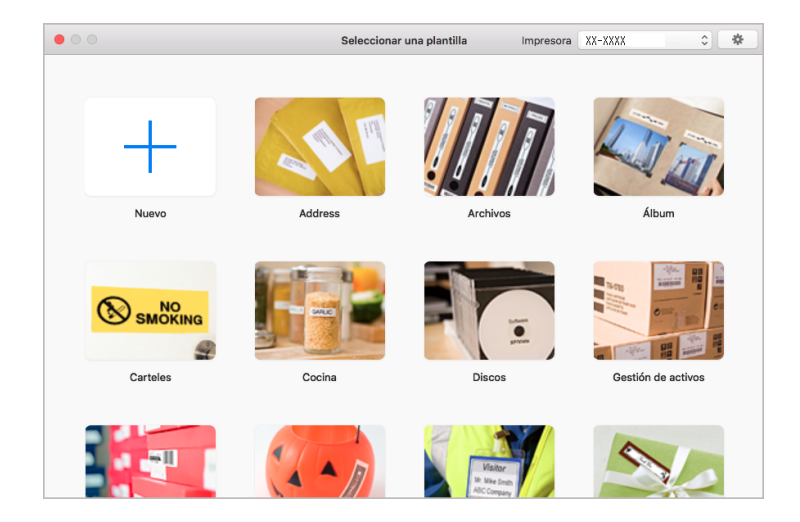

## <span id="page-34-0"></span>**Modos operativos <sup>4</sup>**

## **Modo estándar**

Este modo permite crear etiquetas que incluyan texto e imágenes.

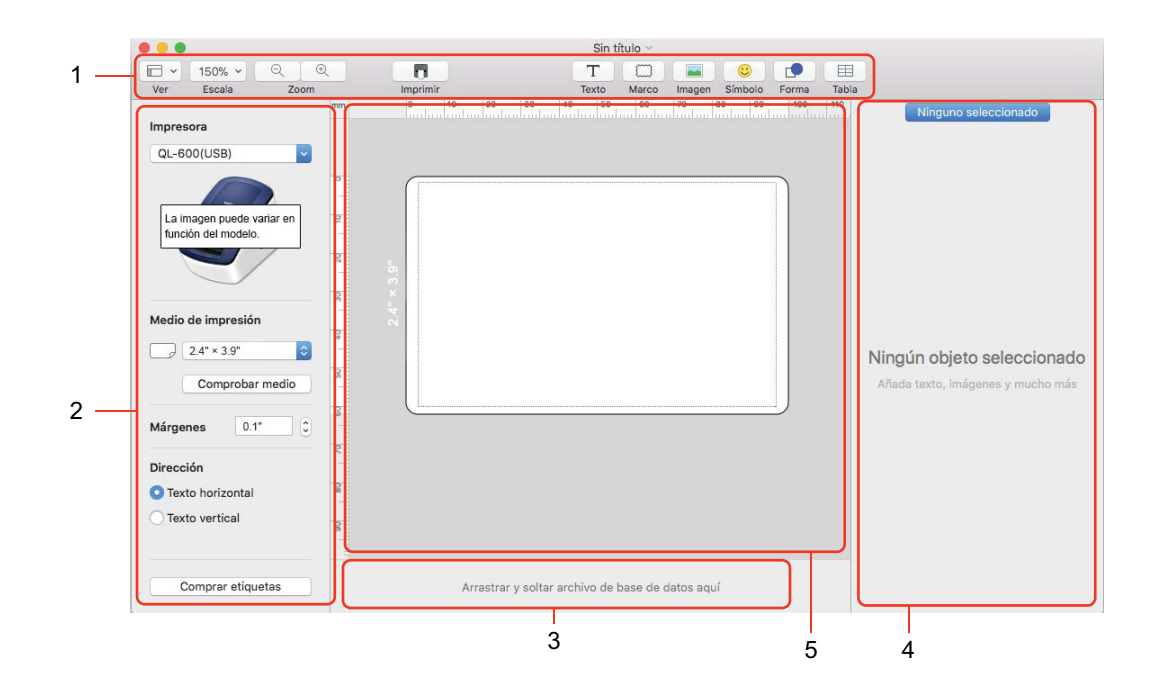

- **1 Barra de herramientas**
- **2 Inspector de etiquetas**
- **3 Área de conexión a la base de datos**
- **4 Inspector de objetos**
- **5 Ventana de diseño**

# **5**

## <span id="page-35-2"></span><span id="page-35-0"></span>**Cómo utilizar P-touch Address Book (solo para Windows) <sup>5</sup>**

Esta sección describe cómo crear de manera eficiente etiquetas a partir de contactos mediante P-touch Address Book. Las pantallas pueden variar según el sistema operativo que utilice.

P-touch Address Book no es compatible con algunos idiomas.

## <span id="page-35-1"></span>**Iniciar P-touch Address Book**

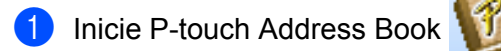

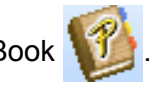

**Para Windows 10:**

Haga clic en **Inicio** > **P-touch Address Book 1.3**, en **Brother P-touch**, o haga doble clic en el icono **P-touch Address Book 1.3** en el escritorio.

**Para Windows 8/Windows 8.1:**

Haga clic en **P-touch Address Book 1.3** en la pantalla Aplicaciones o haga doble clic en el icono **P-touch Address Book 1.3** del escritorio.

**Para Windows 7:**

Haga clic en **Inicio** > **Todos los programas** > **Brother P-touch** > **P-touch Address Book 1.3** o haga doble clic en el icono de acceso directo **P-touch Address Book 1.3** en el escritorio.

b Al iniciarse P-touch Address Book, aparecerá el cuadro de diálogo de **Inicio** que le permitirá crear nuevos contactos o importarlos de Outlook y de datos en formato CSV.

**3** En el cuadro de diálogo **Inicio**, especifique la operación que desea realizar con P-touch Address Book y haga clic en **Aceptar**.

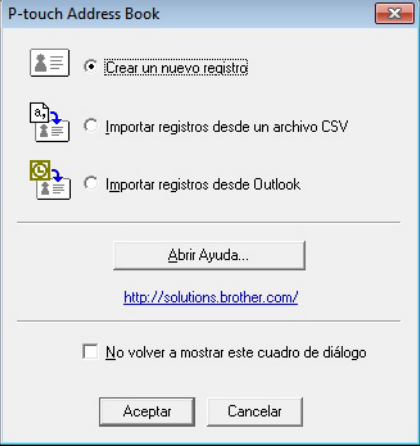

- Seleccione **Crear un nuevo registro** para ver el cuadro de diálogo **Crear nuevo registro**.
- Seleccione **Importar registros desde un archivo CSV** o **Importar registros desde Outlook** para importar los contactos en otros formatos.
- Haga clic en **Abrir Ayuda...** para abrir los archivos de la ayuda de P-touch Address Book. La ayuda de P-touch Address Book ofrece información detallada sobre las características disponibles y explica el funcionamiento de P-touch Address Book.

## Ventana de diseño

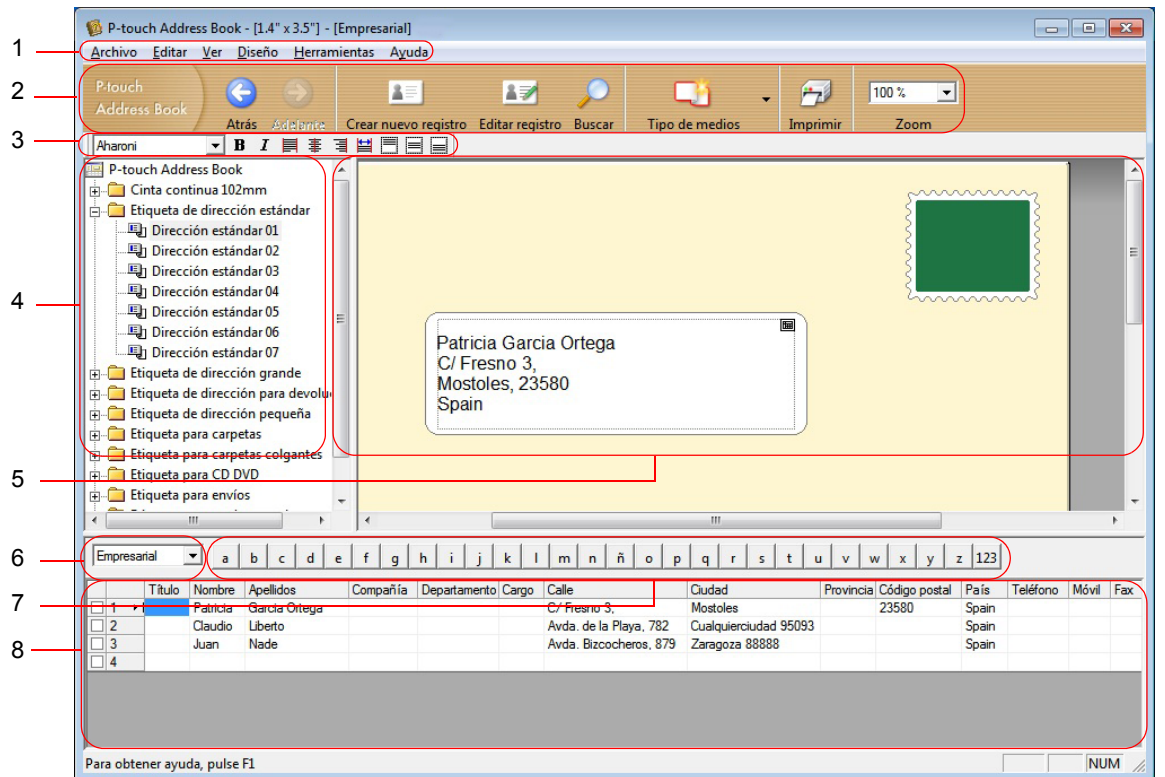

#### **1 Barra de menús**

Los comandos se categorizan en cada menú (Archivo, Editar, Ver, Diseño y Herramientas) según sus funciones.

#### **2 Barra de herramientas estándar**

Proporciona un grupo de comandos usados frecuentemente (como Crear nuevo registro, Editar registro, Buscar o Imprimir).

#### **3 Barra de herramientas de texto**

Se utiliza para ajustar atributos de texto como el tamaño y la alineación de la fuente para dar formato al texto.

**4 Vista de selección de estilo de diseño**

Muestra los estilos de diseño almacenados en la carpeta.

**5 Área de trabajo de diseño**

Se utiliza para mostrar o editar el diseño seleccionado en Vista de selección de estilo de diseño (4).

## **6 Cuadro combinado de lista de contactos**

Muestra la lista de contactos especificada en este momento. Puede elegir entre **Personal**, **Empresarial**, **Otro1**, **Otro2** y **Otro3**.

## **7 Pestaña de índice**

Puede buscar en el campo en Vista de registro. Haga clic en **Herramientas** > **Ordenar** para abrir el cuadro de diálogo **Ordenar** y especifique el campo que desee con **Clave1**.

## **8 Vista de registro**

Muestra los datos de contacto en cada campo. Los datos también se pueden editar (agregar, eliminar o modificar).

## <span id="page-38-0"></span>**Crear un nuevo contacto <sup>5</sup>**

**a Haga clic en Archivo > Crear nuevo registro** o en el botón **de Santa (Crear nuevo registro**). Crear nuevo registro

Aparecerá el cuadro de diálogo **Crear nuevo registro**.

2 Introduzca la nueva información de contacto.

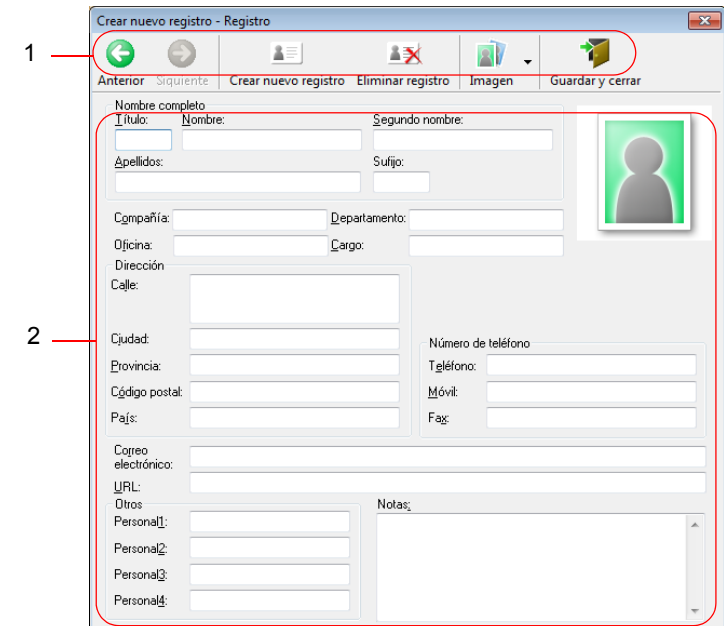

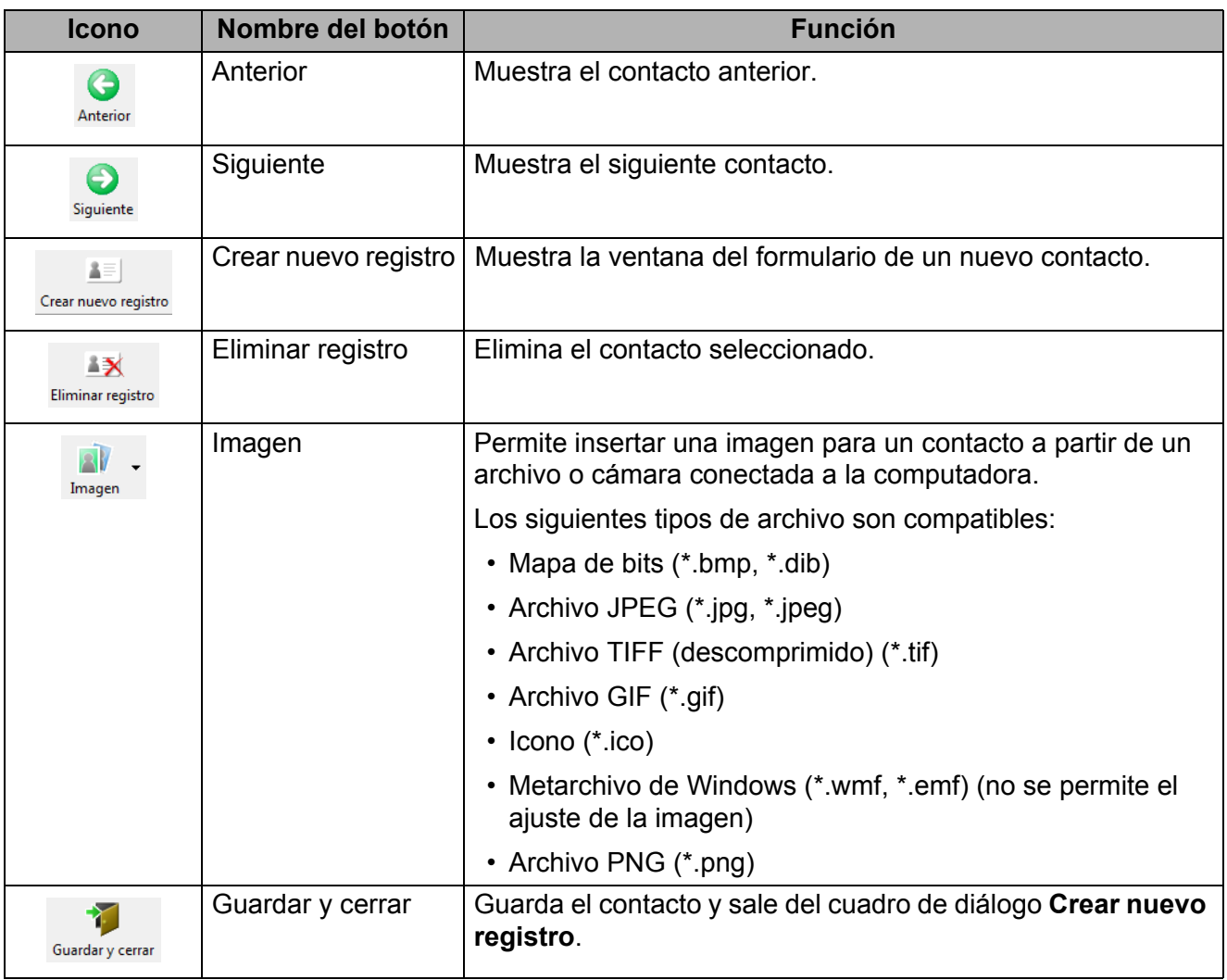

## **1 Barra de herramientas de formulario de nuevo contacto**

## **2 Formulario de contacto**

Se utiliza para introducir cada elemento para el nuevo contacto, como el nombre, la dirección, el número de teléfono, la información de la empresa y la dirección de correo electrónico.

**8** Al terminar de introducir los datos, haga clic en el botón (Guardar y cerrar).

**6**

## <span id="page-40-2"></span><span id="page-40-0"></span>**Cómo utilizar P-touch Library (solo para Windows) <sup>6</sup>**

Este programa le permite administrar e imprimir plantillas de P-touch Editor.

## <span id="page-40-1"></span>**Iniciar P-touch Library <sup>6</sup>**

## **Para Windows 10:**

Haga clic en **Inicio** > **P-touch Library 2.3** debajo de **Brother P-touch**.

**Para Windows 8/Windows 8.1:**

En la pantalla **Aplicaciones**, haga clic en **P-touch Library 2.3**.

## **Para Windows 7:**

Haga clic en **Inicio** > **Todos los programas** > **Brother P-touch** > **P-touch Tools** > **P-touch Library 2.3**.

## **Ventana principal <sup>6</sup>**

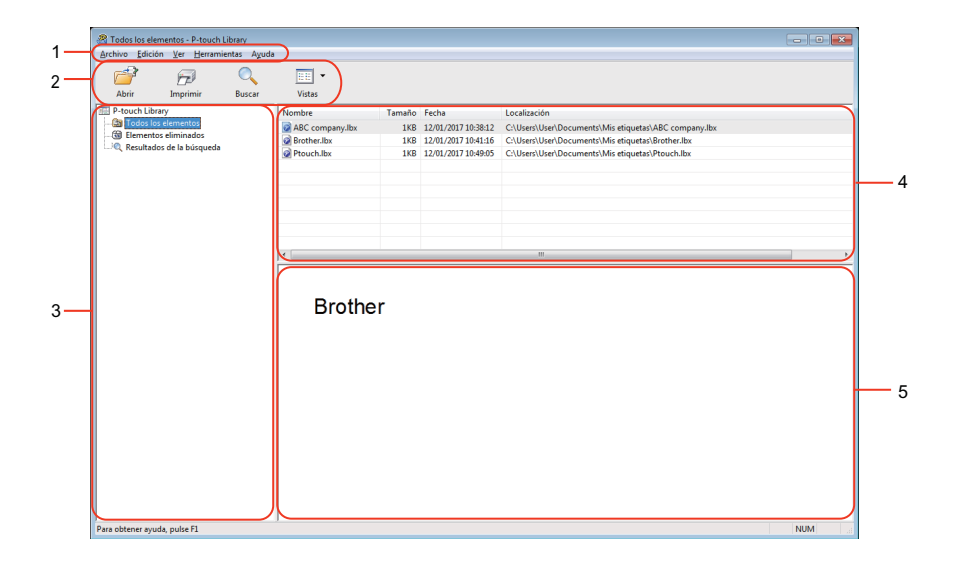

#### **1 Barra de menús**

Proporciona acceso a todos los comandos disponibles, agrupados en cada título del menú (**Archivo**, **Edición**, **Ver**, **Herramientas** y **Ayuda**) según sus funciones.

#### **2 Barra de herramientas**

Permite acceder a los comandos más frecuentes.

## **3 Lista de carpetas**

Muestra una lista de carpetas. Al seleccionar una carpeta, las plantillas de la carpeta seleccionada aparecen en la lista de plantillas.

## **4 Lista de plantillas**

Muestra la lista de plantillas de la carpeta seleccionada.

Cómo utilizar P-touch Library (solo para Windows)

## **5 Vista previa**

Muestra una vista previa de las plantillas seleccionadas en la lista de plantillas.

## **Iconos de la barra de herramientas**

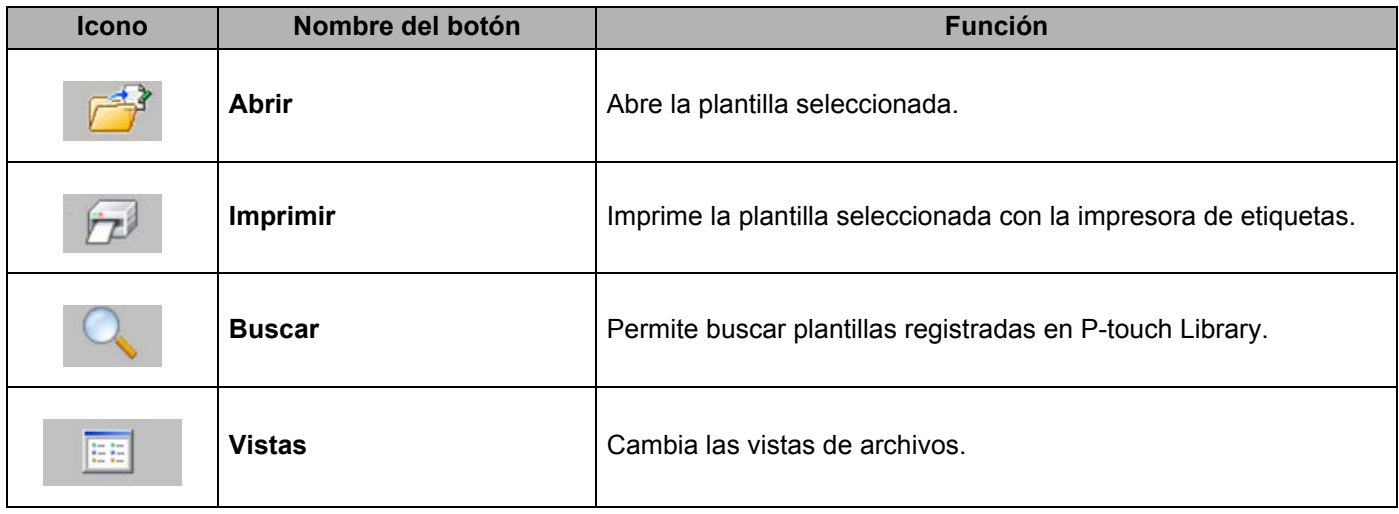

Cómo utilizar P-touch Library (solo para Windows)

## <span id="page-42-0"></span>**Abrir y editar plantillas <sup>6</sup>**

 $\frac{1}{2}$  Todos los elementos - P-tor<br>Archivo Edición Ver Hen **Library** brary<br>htas Ayuda<br>Buscar  $\overline{\sigma}$  $\varpi$  $\boxed{\mathbb{H}}$   $\check{}\;$ Tamaño Fecha Localizz<br>1KB 12/01/2017 10:38:12 C:\User e<br>G ABC compre Diouch II IKB 12/01/2017 10:49:05 Brother Industries Ltd.<br>Phone XXXXXXXXX<br>Fax XXXXXXXXX

Seleccione la plantilla que desea abrir o editar y haga clic en **Abrir**.

Se iniciará el programa asociado a la plantilla, que le permite editarla.

Cómo utilizar P-touch Library (solo para Windows)

## <span id="page-43-0"></span>**Imprimir plantillas <sup>6</sup>**

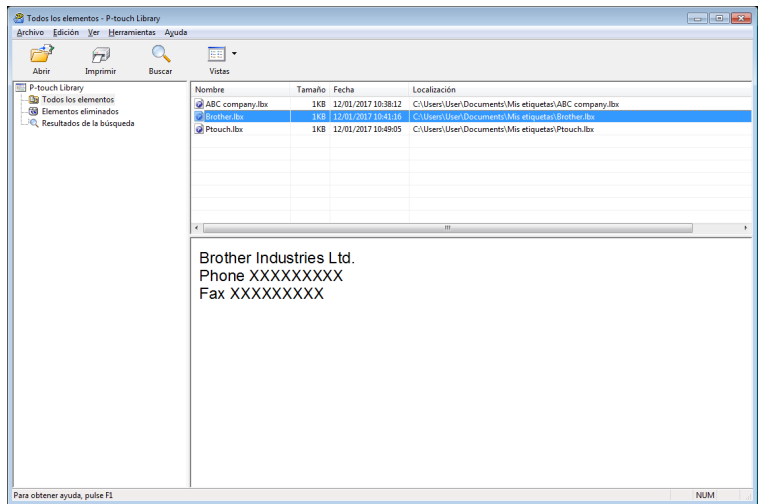

Seleccione la plantilla que quiera imprimir y haga clic en **Imprimir**.

La impresora de etiquetas conectada imprimirá la plantilla.

## <span id="page-44-0"></span>**Buscar plantillas <sup>6</sup>**

Puede buscar plantillas registradas en P-touch Library.

**1** Haga clic en **Buscar**.

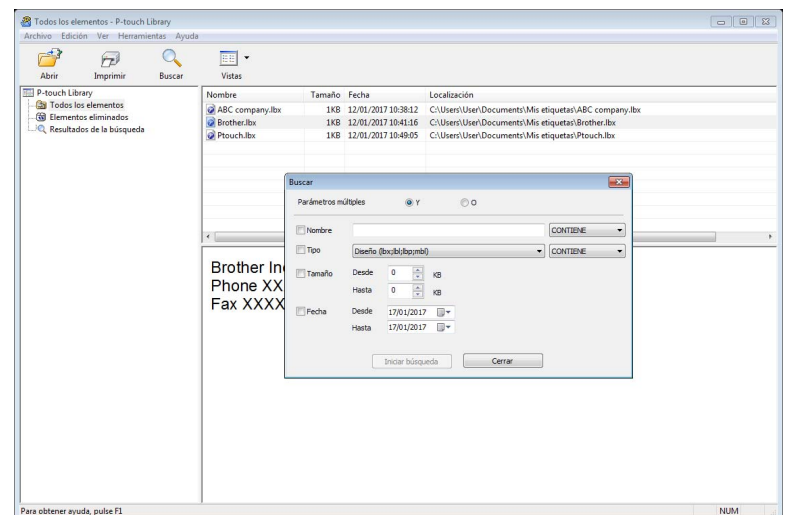

**2** Especifique los criterios de búsqueda. Dispone de los siguientes criterios de búsqueda:

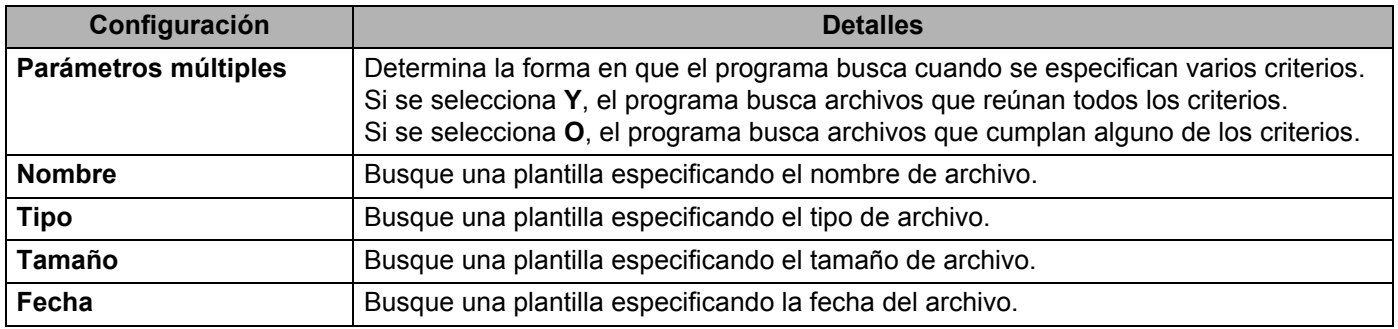

**8** Haga clic en **Iniciar búsqueda**.

#### 4 Cierre el cuadro de diálogo **Buscar**.

Para confirmar los resultados de la búsqueda, haga clic en **Resultados de búsqueda** en la vista carpeta.

## **Nota**

Puede registrar plantillas en P-touch Library arrastrándolas y soltándolas en la carpeta **Todos los elementos** o en la lista de carpetas. También puede configurar P-touch Editor para que registre automáticamente plantillas en P-touch Library, con el siguiente procedimiento:

- 1 Desde el menú P-touch Editor, seleccione **Herramientas** > **Opciones**.
- 2 En el cuadro de diálogo **Opciones**, haga clic en **General** > **Configuración del registro**.
- 3 Seleccione cuándo se deben registrar las plantillas creadas con P-touch Editor y haga clic en **Aceptar**.

# **7**

# <span id="page-46-2"></span><span id="page-46-0"></span>**Cómo actualizar P-touch Software <sup>7</sup>**

El software se puede actualizar a la última versión disponible mediante P-touch Update Software.

## **Nota**

- Es posible que el software real difiera del contenido de este manual.
- No desconecte la alimentación mientras transfiere datos o actualiza el firmware.

## <span id="page-46-1"></span>**Actualización de P-touch Editor y P-touch Address Book (solo para Windows) <sup>7</sup>**

## **IMPORTANTE**

Antes de actualizar P-touch Editor y P-touch Address Book, instale el controlador de la impresora.

## **1** Inicie P-touch Update Software.

**Para Windows 10:**

Haga clic en **Inicio** > **Brother P-touch** > **P-touch Update Software** o haga doble clic en **P-touch Update Software**, en el escritorio.

#### **Para Windows 8/Windows 8.1:**

Haga clic en **P-touch Update Software** en la pantalla **Aplicaciones** o haga doble clic en **P-touch Update Software** en el escritorio.

#### **Para Windows 7:**

Haga doble clic en el icono **P-touch Update Software**.

## **Nota**

También se puede usar el siguiente método para iniciar P-touch Update Software.

Haga clic en **Inicio** > **Todos los programas** > **Brother P-touch** > **P-touch Update Software**.

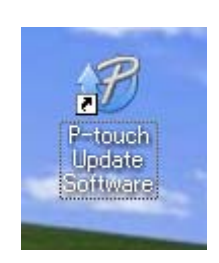

**2** Haga clic en el icono Actualización del software del ordenador.

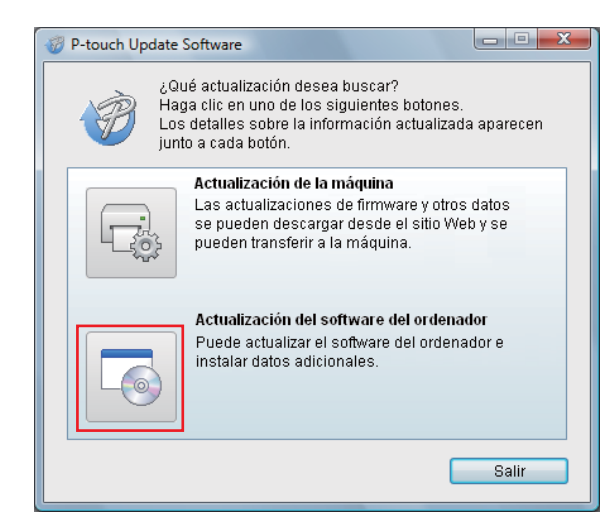

**8** Seleccione **Impresora** e **Idioma**, seleccione las casillas de verificación situadas junto a P-touch Editor y P-touch Address Book, y haga clic en **Instalar**.

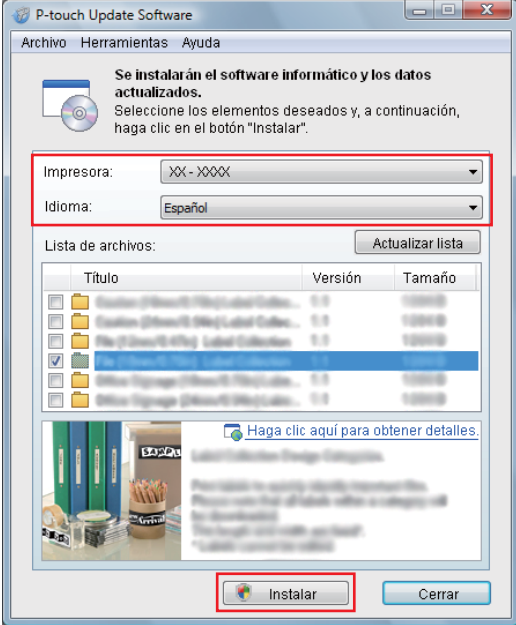

4) Aparecerá un mensaje que indica que la instalación ha finalizado.

## <span id="page-48-2"></span><span id="page-48-0"></span>**Actualización del firmware <sup>7</sup>**

## **IMPORTANTE**

- Antes de actualizar el firmware, debe instalar el controlador de la impresora.
- No desconecte la alimentación mientras transfiere datos o actualiza el firmware.
- Si se está ejecutando otra aplicación, ciérrela.

## <span id="page-48-1"></span>**Para Windows <sup>7</sup>**

- Encienda la impresora de etiquetas y conecte el cable USB.
- 2 Inicie P-touch Update Software.
	- **Para Windows 7:**

Haga doble clic en el icono **P-touch Update Software**.

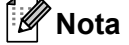

También se puede usar el siguiente método para iniciar P-touch Update Software. Haga clic en **Inicio** > **Todos los programas** > **Brother P-touch** > **P-touch Update Software**.

#### **Para Windows 8/Windows 8.1:**

Haga clic en **P-touch Update Software** en la pantalla **Aplicaciones** o haga doble clic en **P-touch Update Software** en el escritorio.

#### **Para Windows 10:**

Haga clic en **Inicio** > **Brother P-touch** > **P-touch Update Software** o haga doble clic en **P-touch Update Software** en el escritorio.

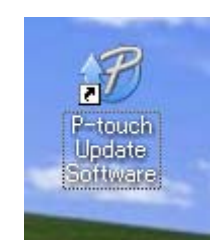

**8** Haga clic en el icono Actualización de la máquina.

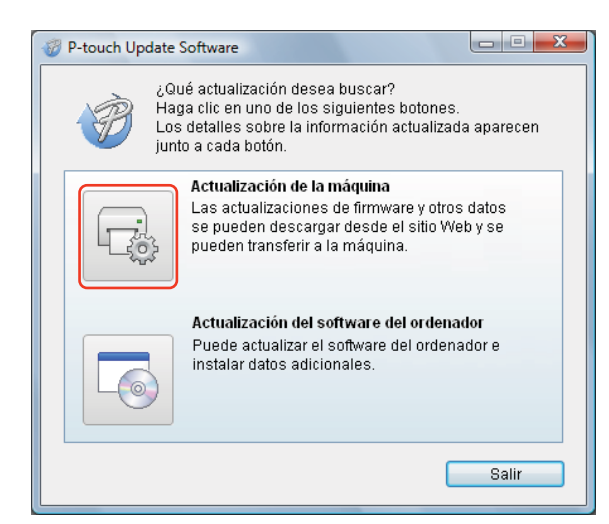

d Seleccione la **Impresora**, compruebe que se muestre el mensaje **La máquina está conectada correctamente** y haga clic en **Aceptar**.

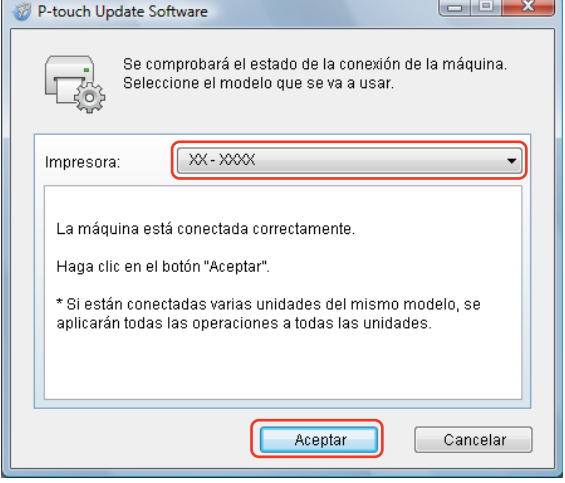

**6** Seleccione **Idioma**, marque la casilla de verificación situada junto al firmware que va a actualizar y, a continuación, haga clic en **Transferir**.

#### **IMPORTANTE**

No apague la impresora de etiquetas ni desconecte el cable durante la transferencia de datos.

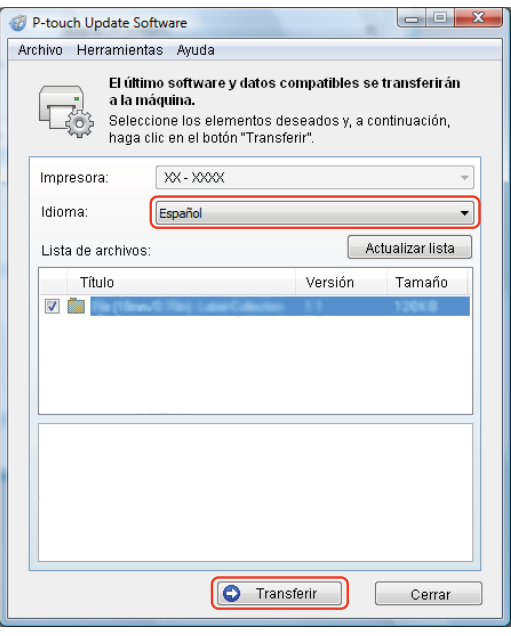

f Compruebe el contenido que se va a actualizar y haga clic en **Inicio** para comenzar con la actualización.

#### **IMPORTANTE**

No apague la impresora de etiquetas. ni desconecte el cable durante el proceso de actualización.

## <span id="page-50-0"></span>**Para computadoras Mac <sup>7</sup>**

**1** Encienda la impresora de etiquetas y conecte el cable USB.

b Haga doble clic en **Macintosh HD** > **Aplicaciones** > **P-touch Update Software** y haga doble clic en el icono de aplicación **P-touch Update Software**.

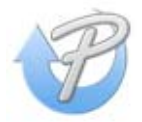

**3** Haga clic en el icono **Actualización de la máquina**.

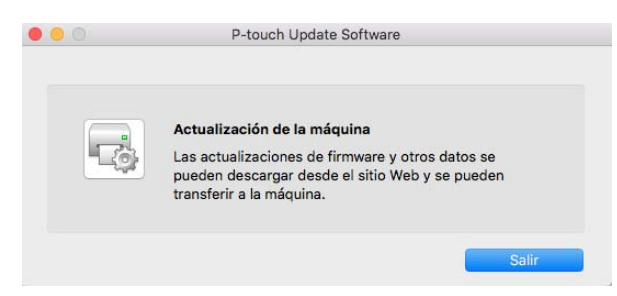

- d Seleccione **Impresora**, compruebe que se muestre el mensaje **La máquina está conectada correctamente** y haga clic en **Aceptar**.
- **6** Seleccione **Idioma**, marque la casilla de verificación situada junto al firmware que va a actualizar y, a continuación, haga clic en **Transferir**.

#### **IMPORTANTE**

No apague la impresora de etiquetas ni desconecte el cable durante la transferencia de datos.

f Compruebe el contenido que quiera actualizar y haga clic en **Inicio** para comenzar con la actualización.

#### **Nota**

No apague la impresora de etiquetas durante el proceso de actualización.

# **Sección III**

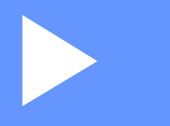

# <span id="page-52-0"></span>Apéndice

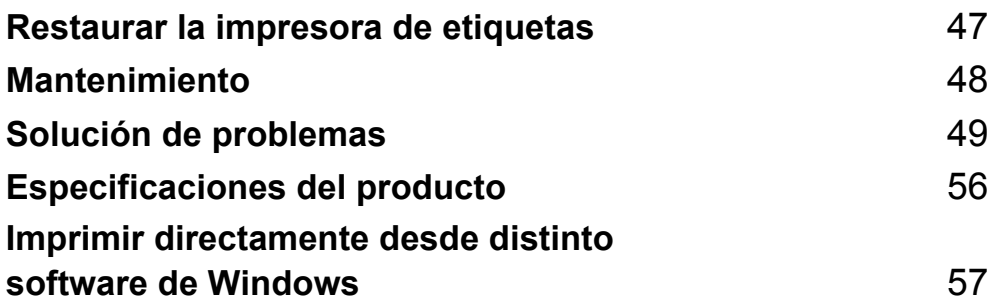

# <span id="page-53-3"></span><span id="page-53-0"></span>**Restaurar la impresora de etiquetas <sup>8</sup>**

Restaure la configuración del dispositivo de la impresora. si la impresora de etiquetas no funciona correctamente.

## <span id="page-53-4"></span><span id="page-53-1"></span>**Restaurar la configuración del dispositivo a los ajustes de fábrica utilizando los botones de la impresora de etiquetas <sup>8</sup>**

Para restaurar la impresora de etiquetas, realice el siguiente procedimiento:

- **Apague la impresora de etiquetas.**
- **2** Mantenga pulsado el (<sup>l</sup>) (**botón de encendido**) y el botón de **Cut** (Corte) durante dos segundos aproximadamente. Las luces LED de estado se encienden en naranja.
- **(3)** Siga pulsando el (<sup>1</sup>) (**botón de encendido**) y pulse el botón de **Cut** (Corte) seis veces.
- **4)** Suelte el (<sup>I</sup>) (botón de encendido). Las luces LED de estado parpadean en naranja. Después, las luces LED de estado se encienden en verde.

## <span id="page-53-2"></span>**Restaurar la configuración del dispositivo mediante la Herramienta de configuración de la impresora <sup>8</sup>**

También puede usar la Herramienta de configuración de la impresora en su computadora para restaurar la configuración del dispositivo a los ajustes de fábrica.

Para obtener más información, consulte *[Factory Reset \(Restaurar la configuración original\)](#page-26-1)* en la página 20.

## <span id="page-54-4"></span><span id="page-54-0"></span>**Mantenimiento <sup>9</sup>**

Recomendamos limpiar la impresora de etiquetas regularmente para mantener su rendimiento.

## **Nota**

Desconecte siempre el cable de alimentación de CA antes de limpiar la impresora de etiquetas.

## <span id="page-54-1"></span>**Limpiar el exterior de la unidad <sup>9</sup>**

Limpie el polvo y las marcas de la unidad principal con un paño suave y seco.

Use un paño ligeramente humedecido con agua si no puede limpiar las manchas.

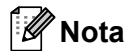

No utilice disolvente para pintura, benceno, alcohol ni otros disolventes orgánicos, ya que pueden deformar o dañar la caja de la impresora de etiquetas.

## <span id="page-54-2"></span>**Limpiar la ranura de salida de etiquetas <sup>9</sup>**

Si una etiqueta atasca la impresora al haber restos de adhesivo en la ranura de salida de etiquetas, desconecte el cable de alimentación de CA de la impresora de etiquetas y limpie la zona con un paño o bastoncillo de algodón mojado en alcohol isopropílico o etanol.

## **Nota**

Use alcohol isopropílico o etanol de acuerdo con las normas de seguridad del fabricante, según corresponda.

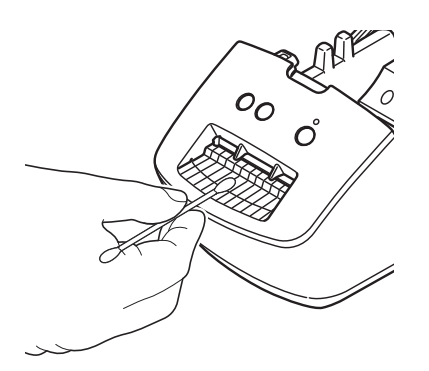

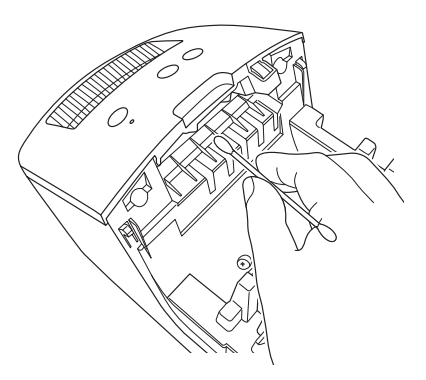

## <span id="page-54-5"></span><span id="page-54-3"></span>**Cabezal de impresión con limpieza automática <sup>9</sup>**

El rollo DK (un tipo de papel registrador termosensible) que se usa con la impresora de etiquetas está diseñado para limpiar el cabezal de impresión automáticamente. Cuando el rollo DK pase por el cabezal de impresión durante la impresión y alimentación de etiquetas, lo limpiará.

<span id="page-55-3"></span><span id="page-55-0"></span>**10 Solución de problemas <sup>10</sup>**

## <span id="page-55-1"></span>**Información general <sup>10</sup>**

En este capítulo, se explica cómo resolver los problemas típicos que pueden surgir al usar la impresora de etiquetas. Si tiene algún problema con la impresora de etiquetas, primero compruebe que haya realizado las siguientes tareas correctamente:

- Conecte la impresora de etiquetas a un tomacorriente de CA. Para obtener más información, consulte *[Conectar el cable de alimentación de CA](#page-10-1)* en la página 4.
- Retire todos los embalajes de protección de la impresora de etiquetas.
- Instale y seleccione el controlador de la impresora correcto. Para obtener más información, consulte *[Instalar los controladores y el software de la impresora en una computadora](#page-14-4)* en la página 8.
- Conecte la impresora de etiquetas a una computadora. Para obtener más información, consulte *[Conectar](#page-14-5)  [la impresora de etiquetas a una computadora](#page-14-5)* en la página 8.
- Cierre la cubierta del compartimiento del rollo DK por completo.
- Inserte el rollo DK correctamente. Para obtener más información, consulte *[Carga del rollo DK](#page-11-1)* en [la página 5.](#page-11-1)

Si continúa teniendo problemas, lea los consejos de solución de problemas que se presentan en este capítulo para obtener ayuda. Si después de leer este capítulo no puede resolver el problema, visite [support.brother.com](http://support.brother.com/).

## <span id="page-55-2"></span>**Problemas de instalación de controladores (para Windows)**

<span id="page-55-4"></span>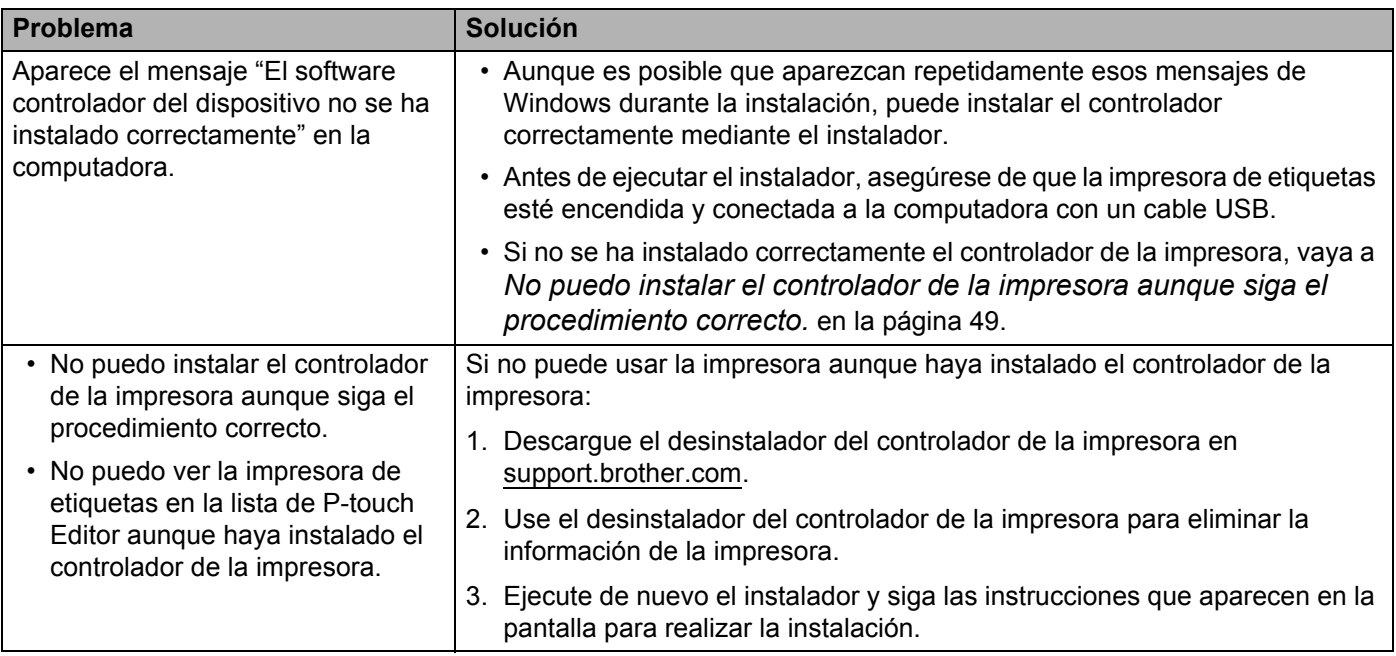

## <span id="page-56-0"></span>**Indicadores LED**

Los indicadores LED se encienden y parpadean para indicar el estado de la impresora de etiquetas.

**o o o** c El indicador LED se ilumina en el color que se muestra.

 $-\sqrt{\frac{1}{2}}$  o  $-\sqrt{\frac{1}{2}}$  El indicador LED parpadea en el color que se muestra.

El indicador LED está apagado.

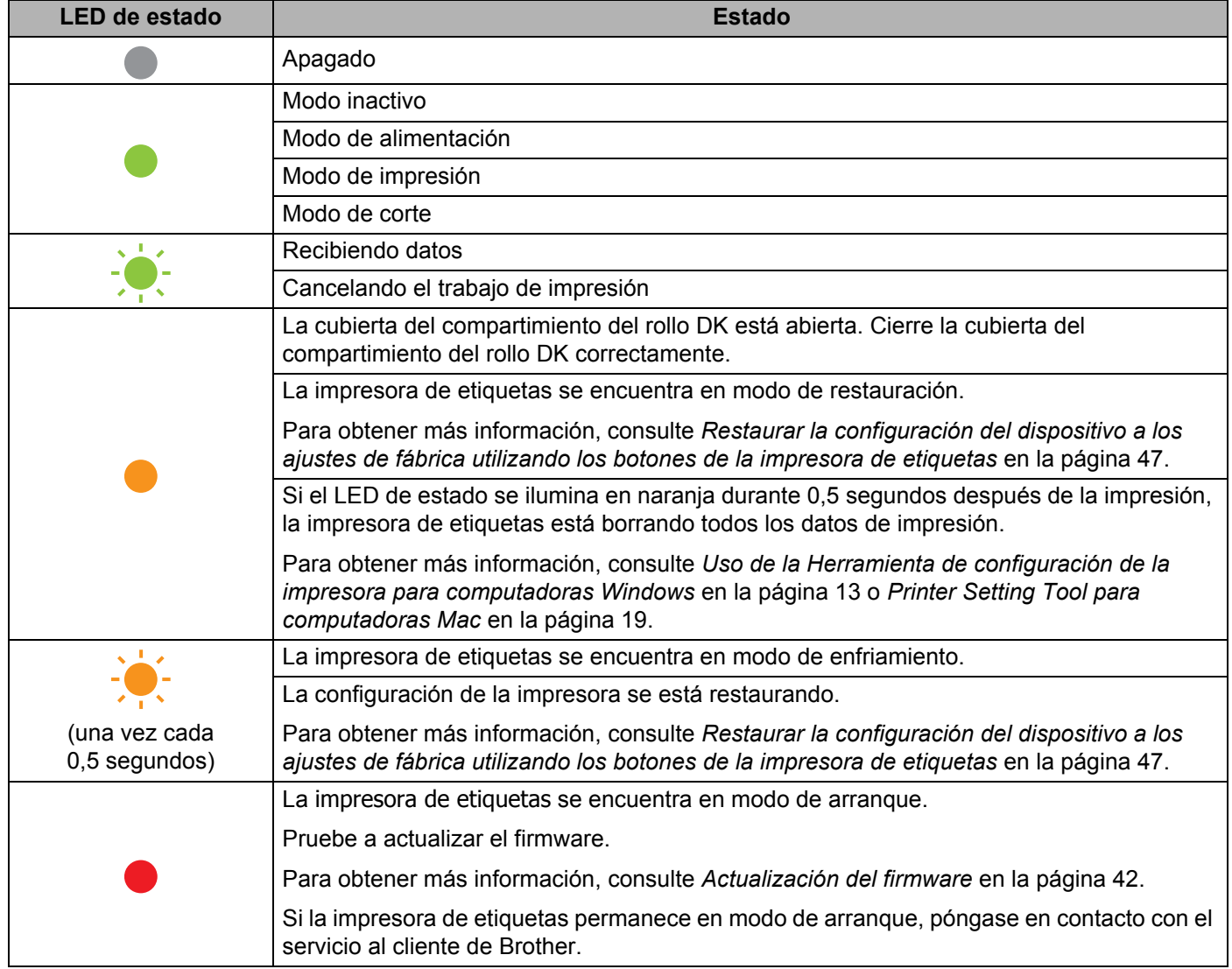

#### Solución de problemas

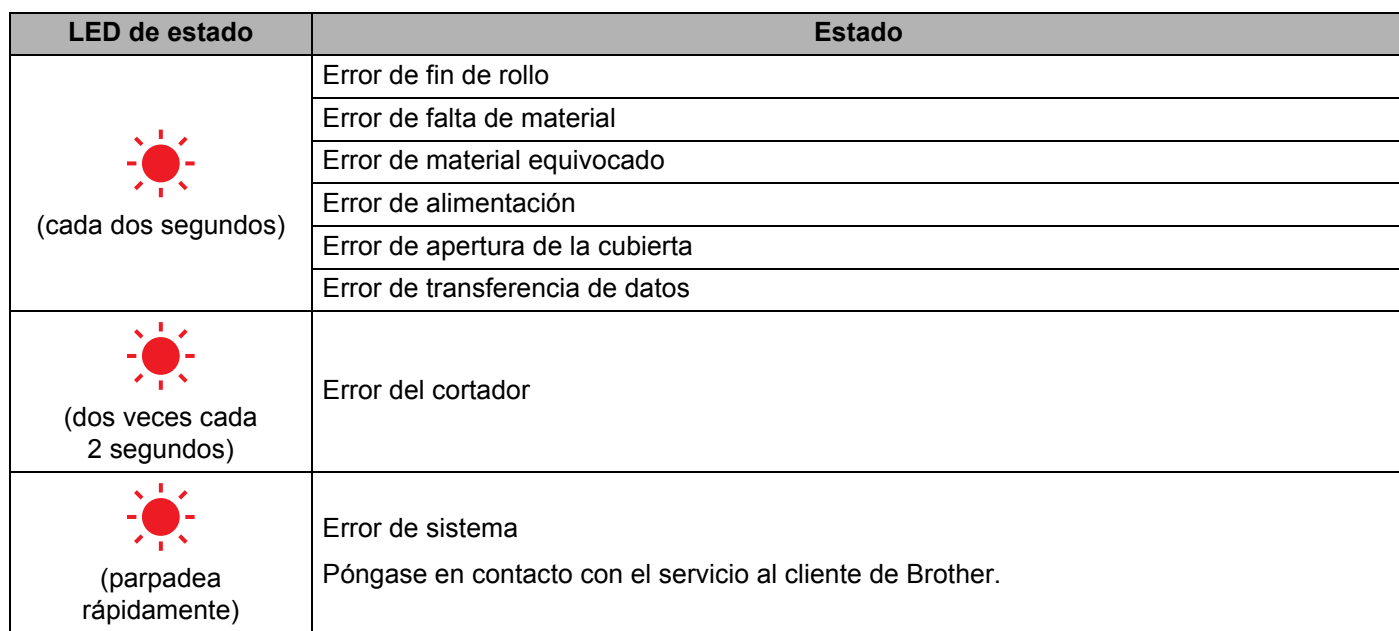

## <span id="page-58-0"></span>**Problemas de impresión <sup>10</sup>**

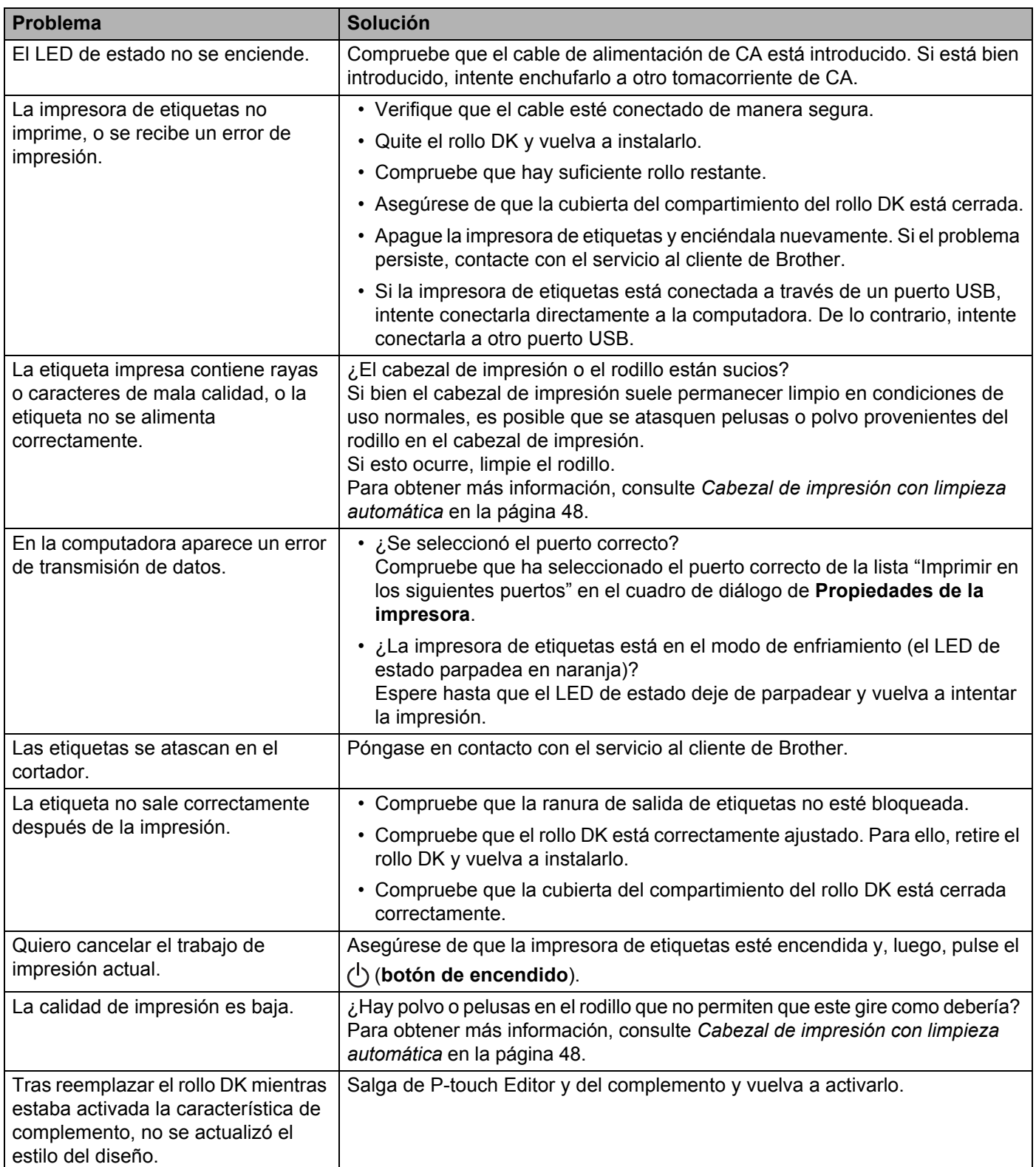

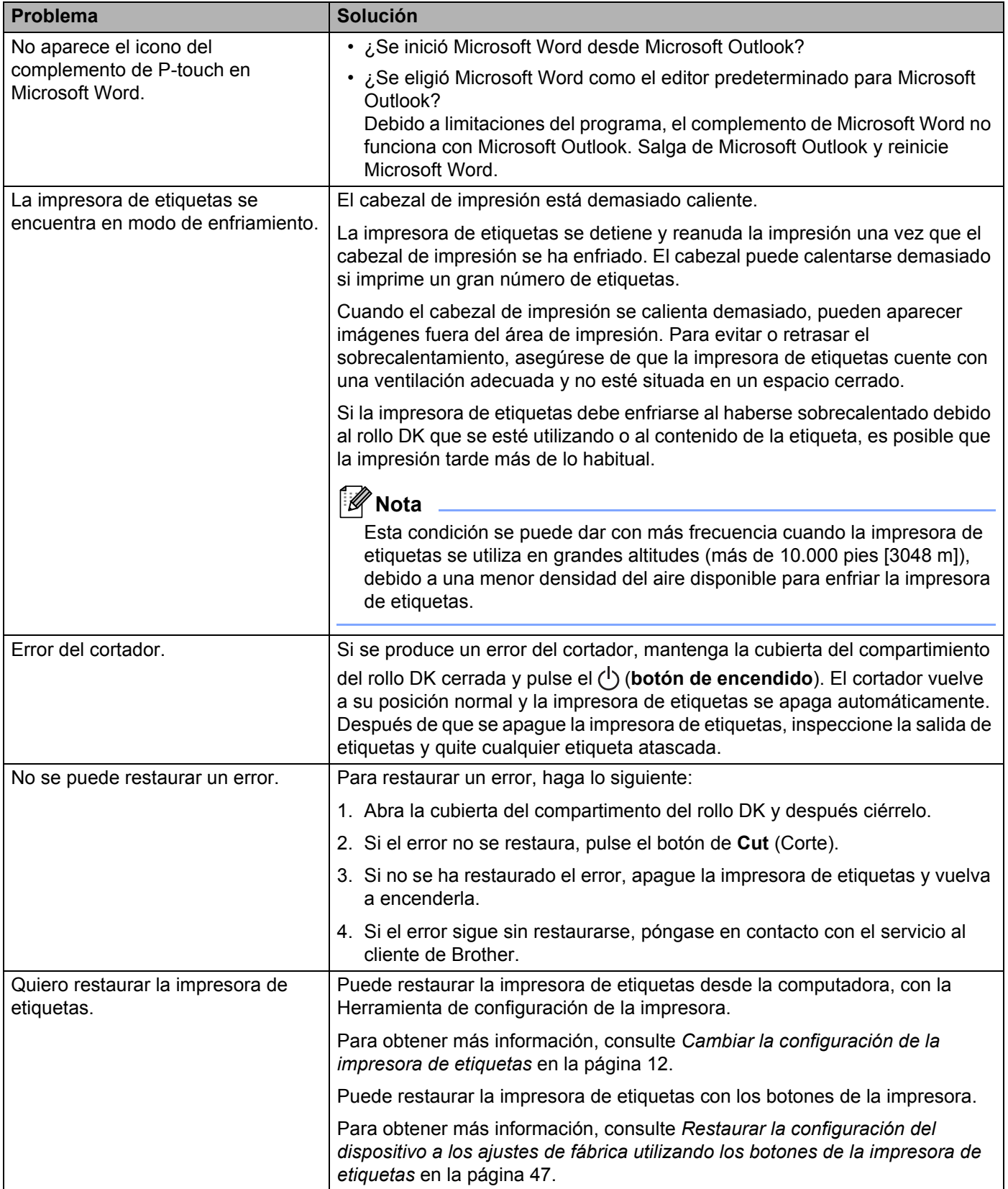

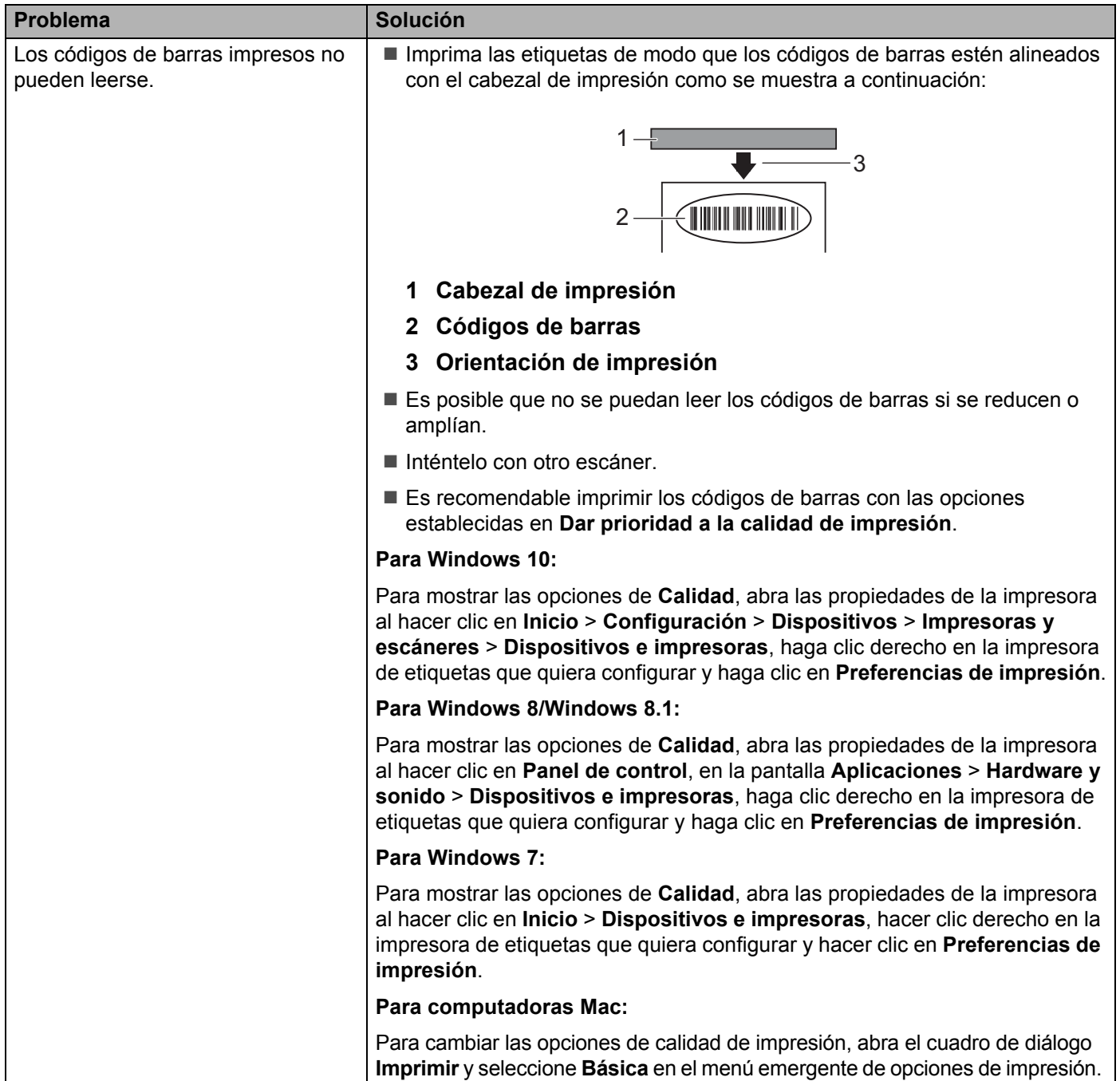

## <span id="page-61-0"></span>**Versión de software**

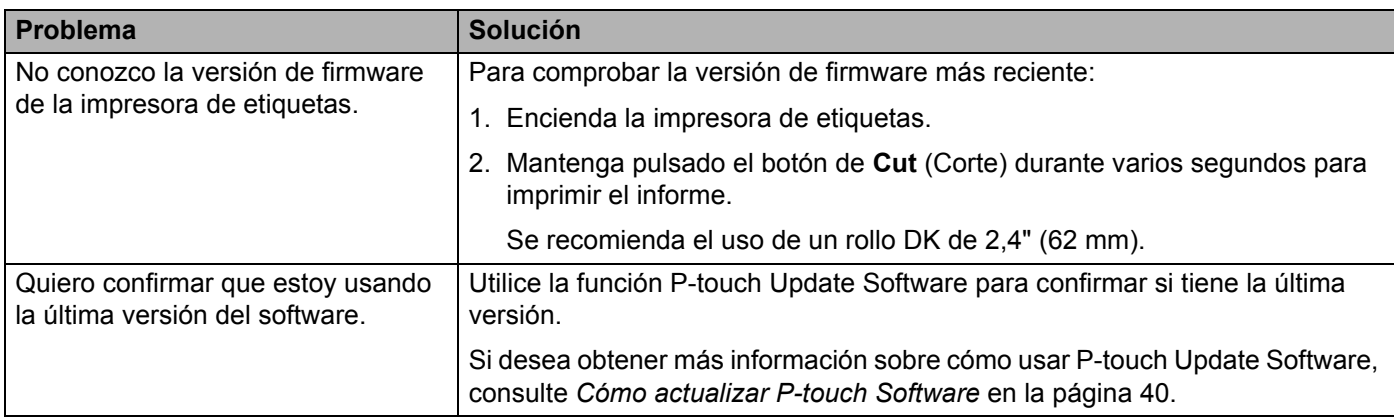

## <span id="page-62-3"></span><span id="page-62-1"></span><span id="page-62-0"></span>**Especificaciones de la impresora de etiquetas**

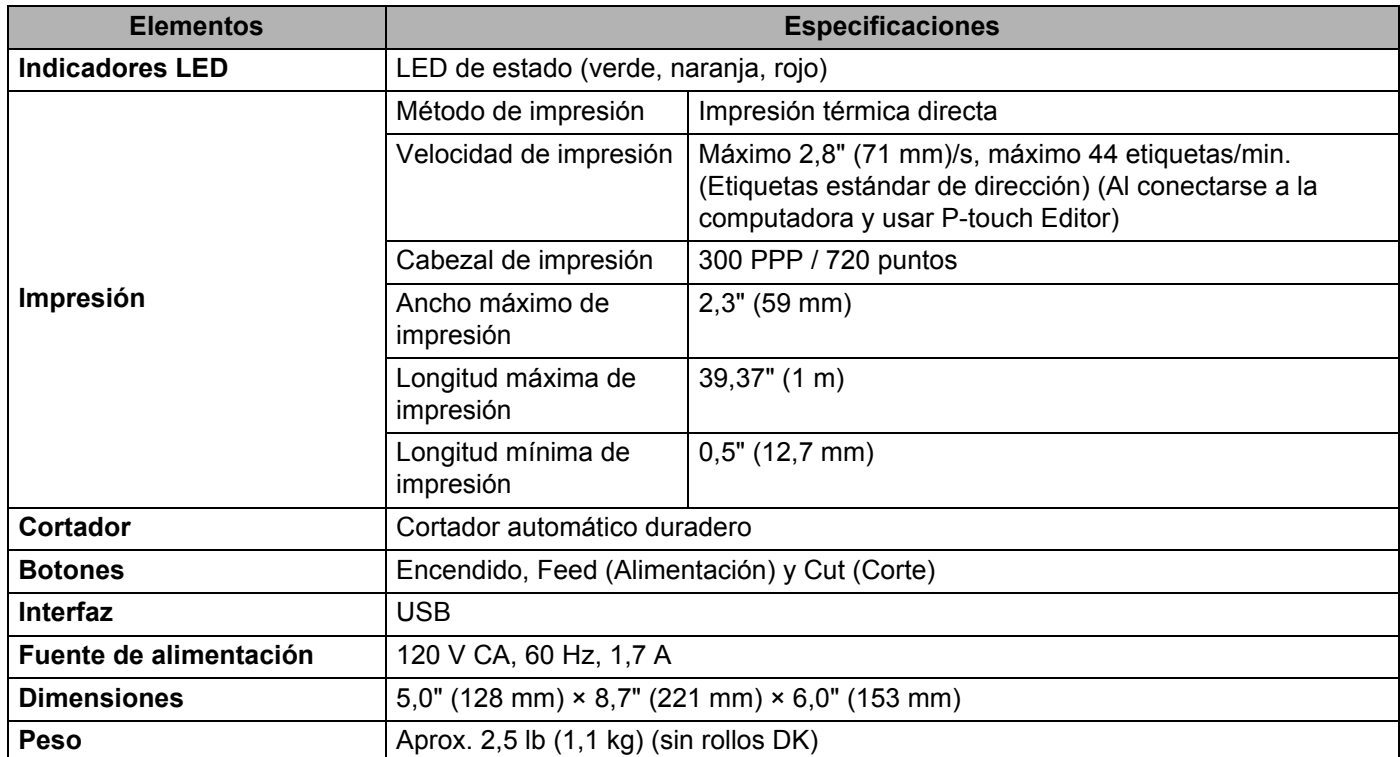

## <span id="page-62-2"></span>**Entorno operativo**

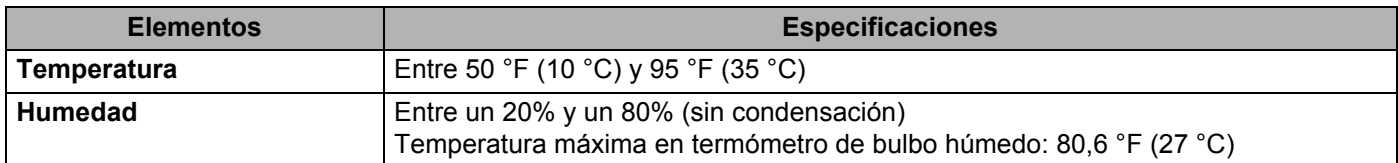

# **12**

# <span id="page-63-2"></span><span id="page-63-0"></span>**Imprimir directamente desde distinto software de Windows <sup>12</sup>**

Esta impresora de etiquetas puede imprimir directamente desde distinto software de Windows tras instalar el controlador de la impresora.

## **IMPORTANTE**

Asegúrese de que el software es compatible con el tamaño de etiqueta que está usando. De no ser así, no podrá imprimir las etiquetas.

## <span id="page-63-1"></span>**Configuración del controlador de la impresora <sup>12</sup>**

Los nombres de las impresoras en las siguientes pantallas pueden ser distintos del de su impresora.

Las pantallas pueden variar según el sistema operativo que utilice.

## **Abra la ventana Dispositivos e impresoras**.

## **Para Windows 10:**

- 1 Haga clic, clic derecho o mantenga pulsado **Inicio** en el escritorio.
- 2 Haga clic en **Sistema de Windows** > **Panel de control** > **Hardware y sonido** > **Dispositivos e impresoras**.
- **Para Windows 8/Windows 8.1:**
- 1 Mueva el mouse a la esquina superior o inferior derecha del escritorio hasta que aparezca la barra de menús.

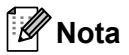

Si aparece la pantalla de Inicio en la pantalla de PC, haga clic primero en el mosaico de escritorio.

- 2 Haga clic en **Configuración** > **Panel de control** > **Hardware y sonido** > **Dispositivos e impresoras**.
- **Para Windows 7:**

Haga clic en **Inicio** > **Dispositivos e impresoras**.

Para obtener información detallada, consulte la Ayuda de Windows.

- 2) Seleccione "Brother QL-XXX" (XXX es el nombre de su impresora) y haga clic derecho y seleccione **Seleccionar preferencias de impresión**. Aparece el cuadro de diálogo **Preferencias de impresión de Brother QL-XXX**.
- **3** Seleccione la configuración de la impresora que prefiera. Establezca el tamaño del papel, el número de copias, la calidad y la opción de corte.
- Haga clic en **Aceptar**.

**Nota**

Imprimir directamente desde distinto software de Windows

## <span id="page-64-0"></span>**Pestaña Básico <sup>12</sup>**

Especifique el tamaño del papel, el número de copias, la calidad y la opción de corte.

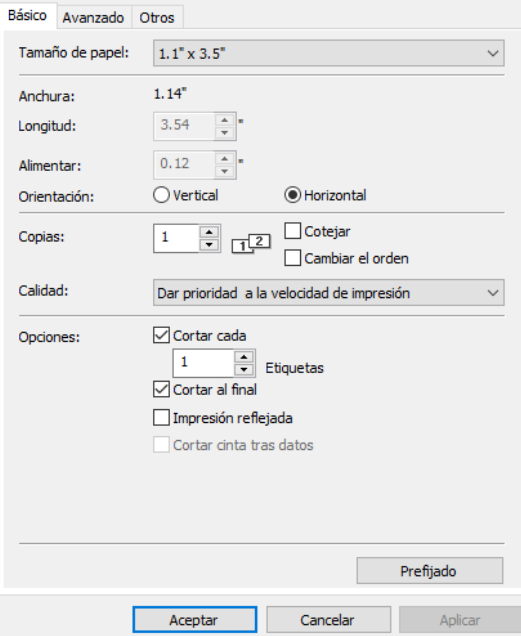

## <span id="page-64-1"></span>**Pestaña Avanzado**

Especifique opciones gráficas como Medio tono, Claridad, Contraste y Formato de cinta continua.

Puede modificar o crear un nuevo formato de etiqueta en el cuadro de diálogo **Formato de cinta continua** que aparece al hacer clic en **Ajustes...**

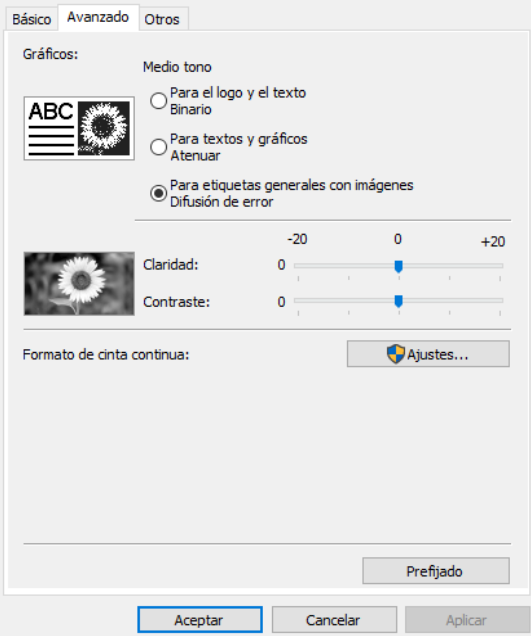

Establezca el nombre del formato (Nombre) y su tamaño (Anchura, Longitud y Alimentar), y haga clic en **Prefijado**.

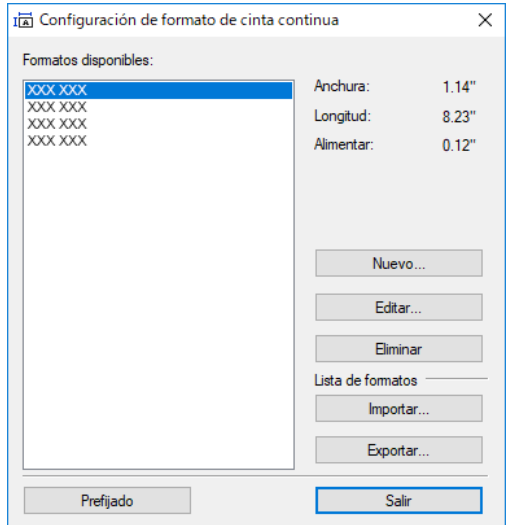

## <span id="page-65-0"></span>**Pestaña Otros**

Especifique la unidad de medida (pulgadas/mm).

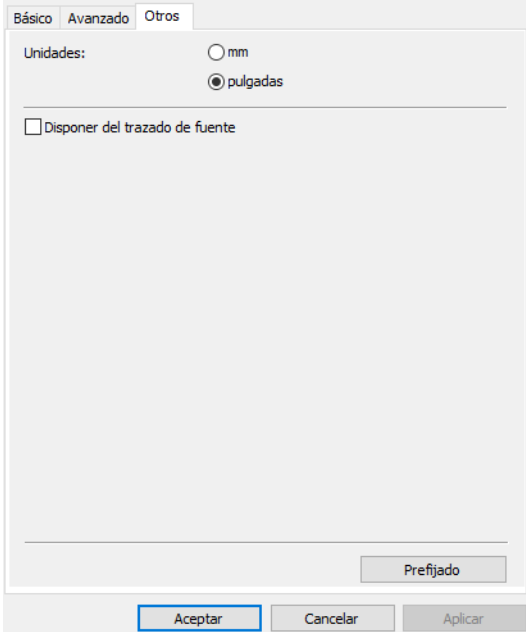

## <span id="page-66-0"></span>**Impresión desde otro software de Windows <sup>12</sup>**

- El funcionamiento puede variar en función del software que use.
- **a Seleccione "Brother QL-XXX" ("XXX" es el nombre de su impresora) en la opción Configuración de la** impresora de la aplicación.
- **2** Ajuste la configuración de tamaño del papel al tamaño del rollo DK de su impresora.

# brother